# 令和5年度 山形県電子入札説明会

日時及び場所 13:30~15:30 令和5年6月16日(金) オンライン(Zооm)

# 次 第

### 1.開 会

2.説 明

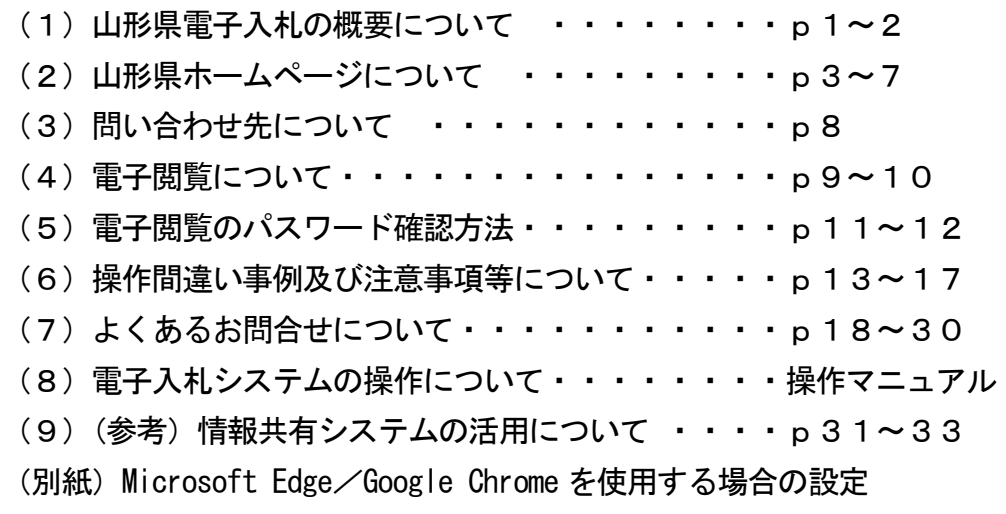

- 3.質 疑
- 4.閉 会

### 山形県電子入札の概要について

### 1 電子入札とは

従来の紙での入札は、公共事業等の受注希望者が所定の日時・場所に集合し、その場 で入札し、発注者が開札して落札者を決定する等の一連の手続きとして行われていまし た。電子入札は、これらの手続きをインターネット上で処理するもので、受注希望者は 発注機関に赴くことなく、自分の事務所で入札に参加できるようになります。

電子入札の実施により、入札手続きの透明性の確保、入札に参加しやすい環境の整備、 移動コストの削減等のメリットがあります。

### 2 電子入札の実施動向について

国土交通省や農林水産省等の国の機関や都道府県において、電子入札の導入が進んで います。

本県においても、平成18年度より本運用を行っており、令和4年度には、建設工事・ 業務委託を合わせ2.367件が電子入札により発注されています。

3 電子入札の対象について

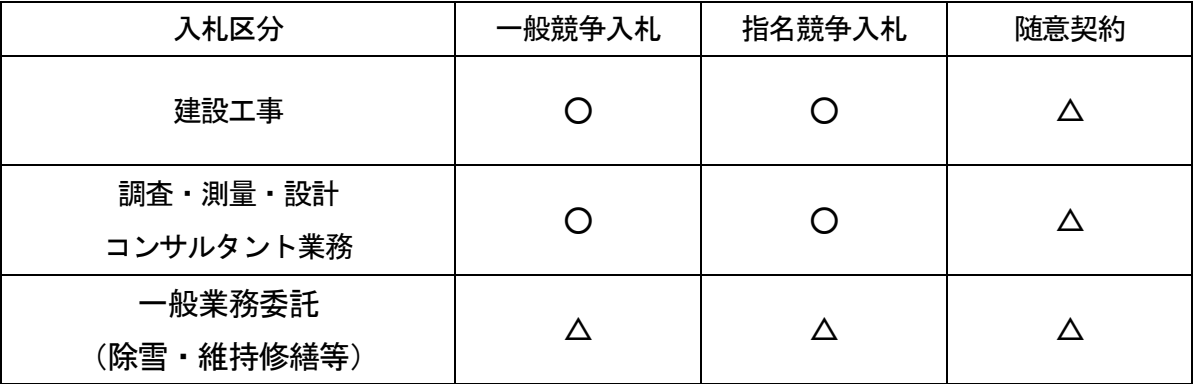

○:原則として、電子入札により行うもの

△:出来る限り、電子入札により行うもの

- (1) 山形県電子入札の概要について
	- 4 電子入札に参加するための準備

電子入札に参加するためには、次の条件を満たす必要があります。

- ① 山形県財務規則(昭和39年3月県規則第9号)第125条第5項の競争入札参加資格 者名簿(「建設工事」又は「測量、建設コンサルタント等」に限る。)に登載され ていること。
- ② インターネットに接続できるパソコン(OS は Windows)があること。また、パソコ ンは、山形県電子入札システムに接続するために必要な環境(ソフトウェアのインス トール、各種接続設定)があること。
- ③ 電子入札コアシステム対応認証局のICカードを購入し、山形県電子入札システム に利用者登録が完了していること。なお、ICカードは、電子入札システムに接続す る時点で有効であること。
- 5 電子入札の準備に必要な初期費用(参考価格) 電子入札を行う場合に必要となる初期費用の目安は、次のとおりです。 なお、インターネット接続費用やパソコン購入費用等は、別に必要となります。
	- ① ICカードリーダの購入 9,000円(税抜き)
	- ② ICカードの購入(有効期間4年の場合) 50,000円(税抜き)
	- ③ ICカードを取得する際に必要な証明書等 約2,000円(税抜き)

### 合 計 約61,000円(税抜き)

6 ICカードについて

山形県の電子入札システムは、多くの発注機関(国土交通省・農林水産省等の国の機 関、都道府県と同じシステムを使用しているため、1枚のICカードで、複数の発注機 関の電子入札に参加することができます。詳しくは、各発注機関にお問い合わせくださ い。

### 山形県ホームページについて

https://www.pref.yamagata.jp/

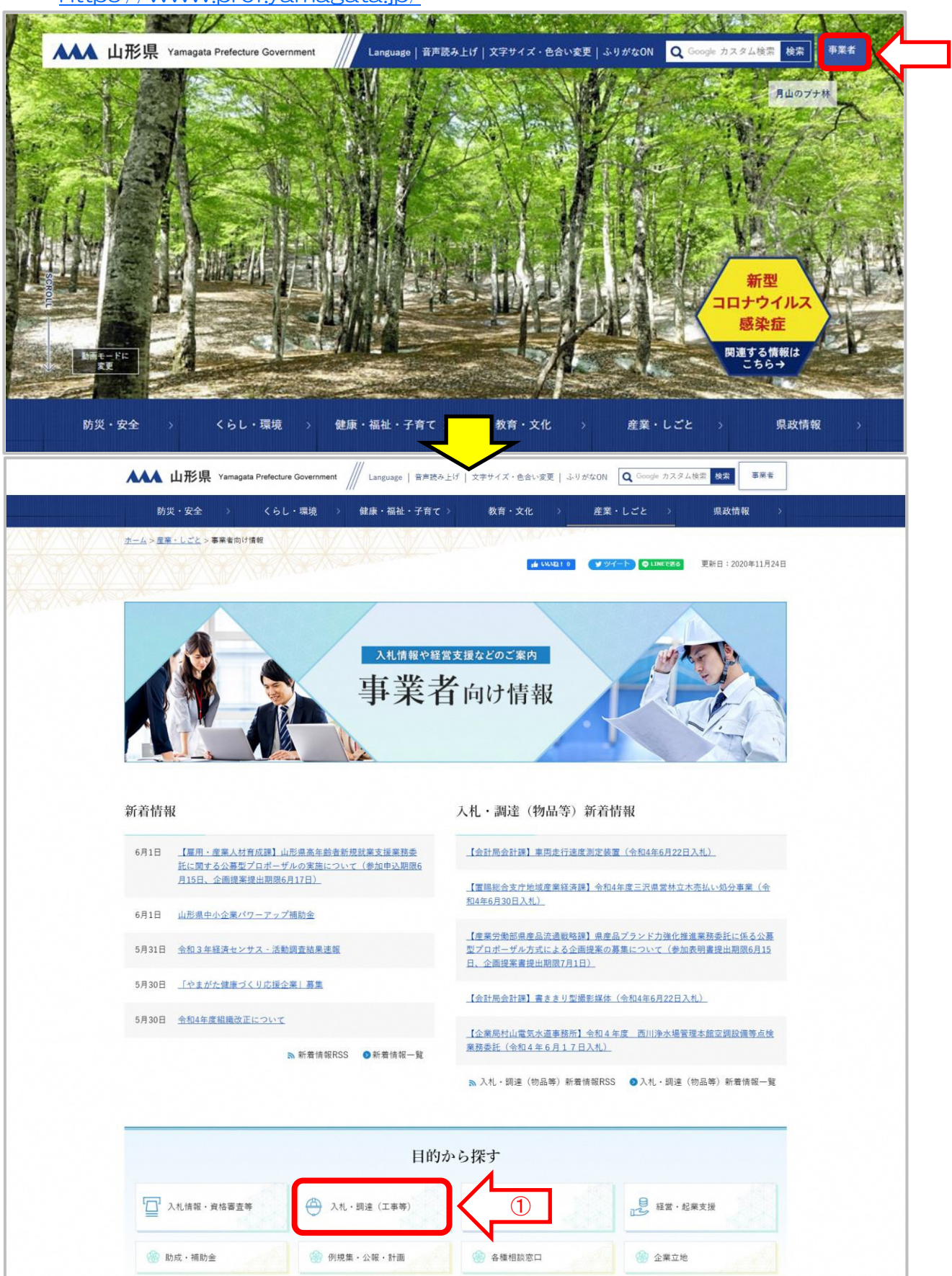

山形県公共事業入札情報ページ

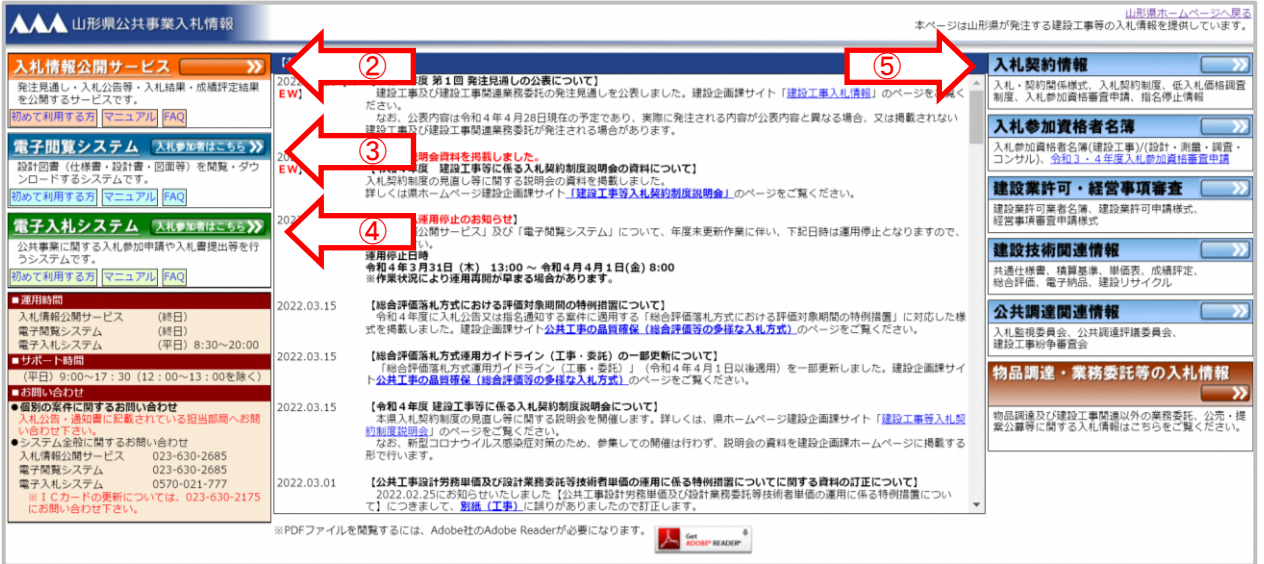

### 山形県入札情報公開サービスページ

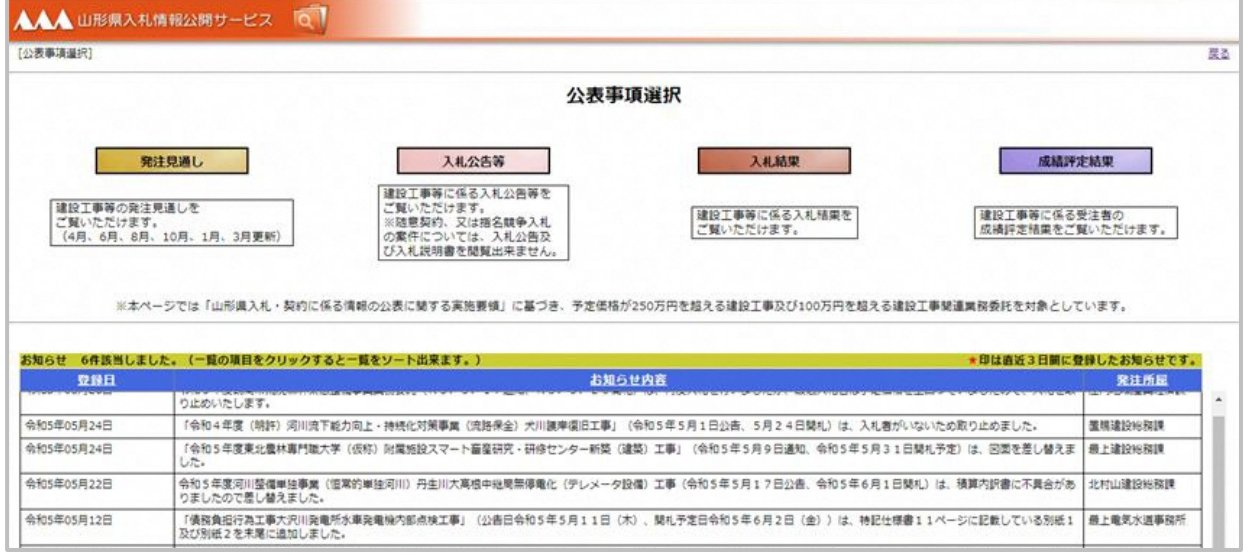

# 山形県電子閲覧システム 「ログイン」画面

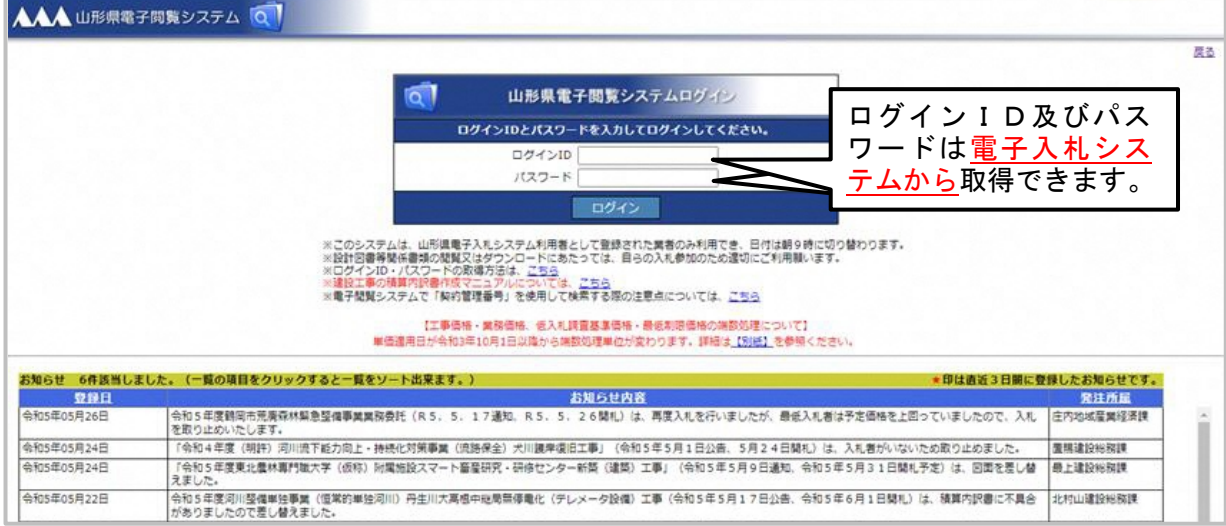

④ 山形県電子入札案内ページ https://www.pref.yamagata.jp/sr/dbkk2/index.html

(上部)

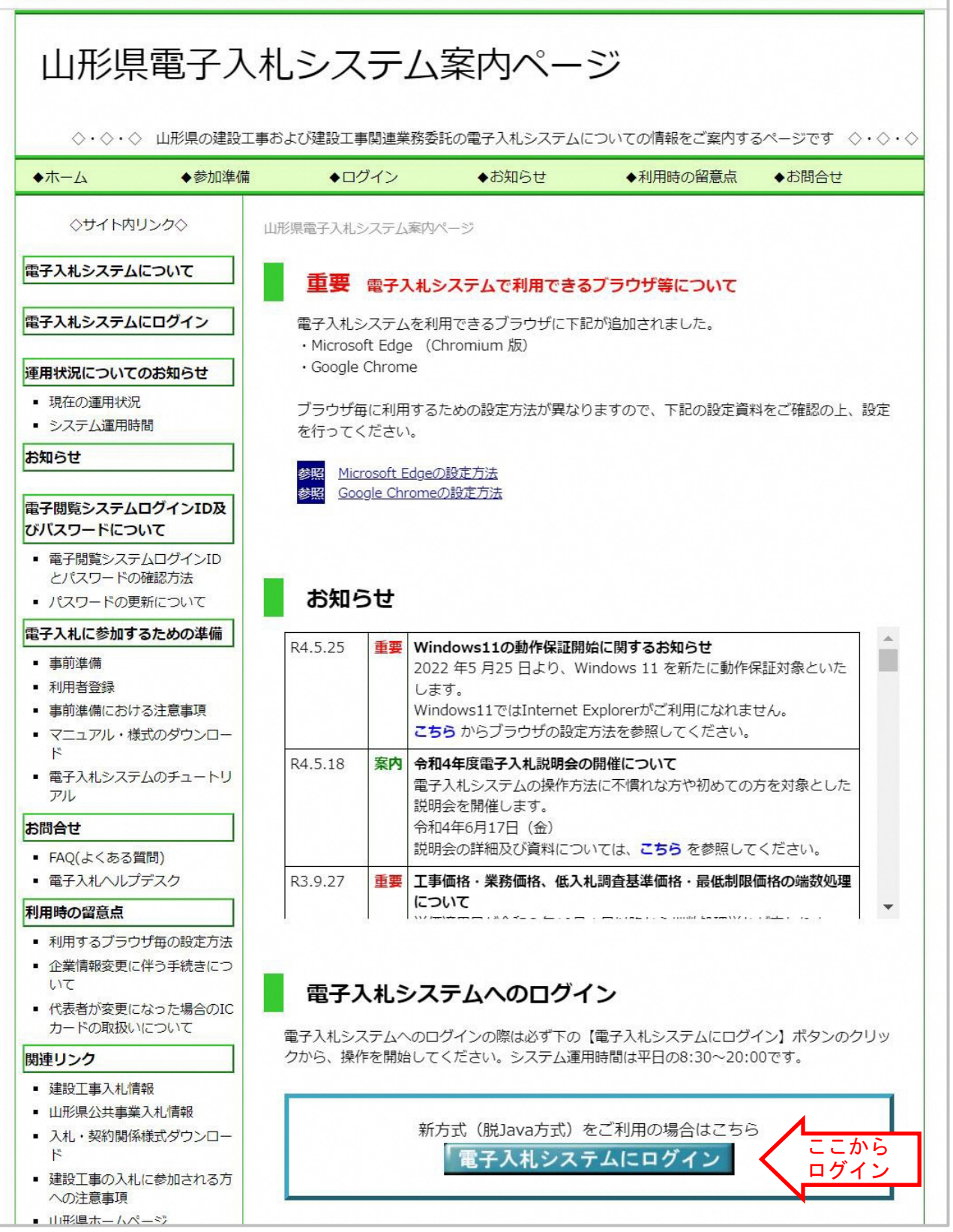

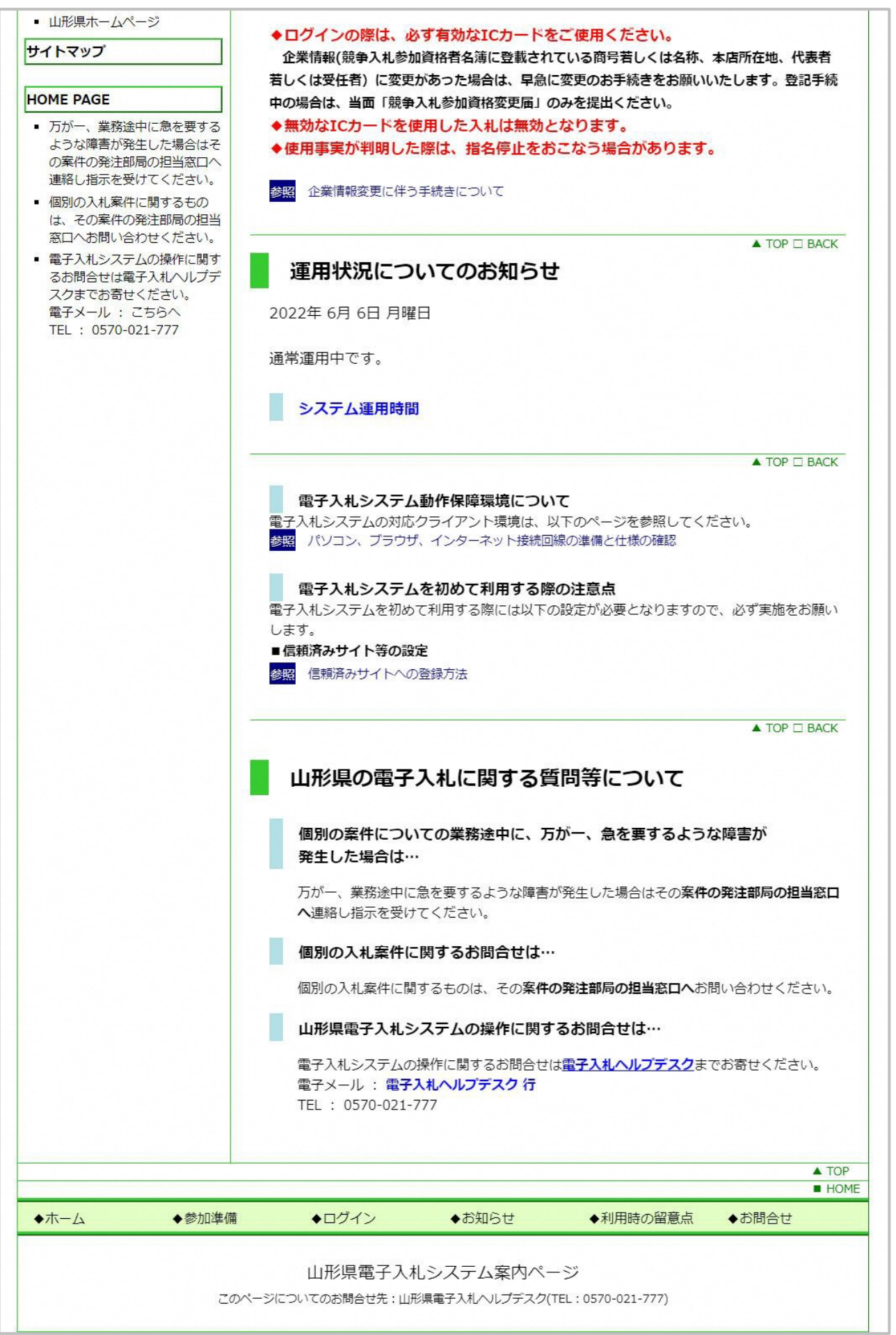

⑤ 建設工事入札情報ページ

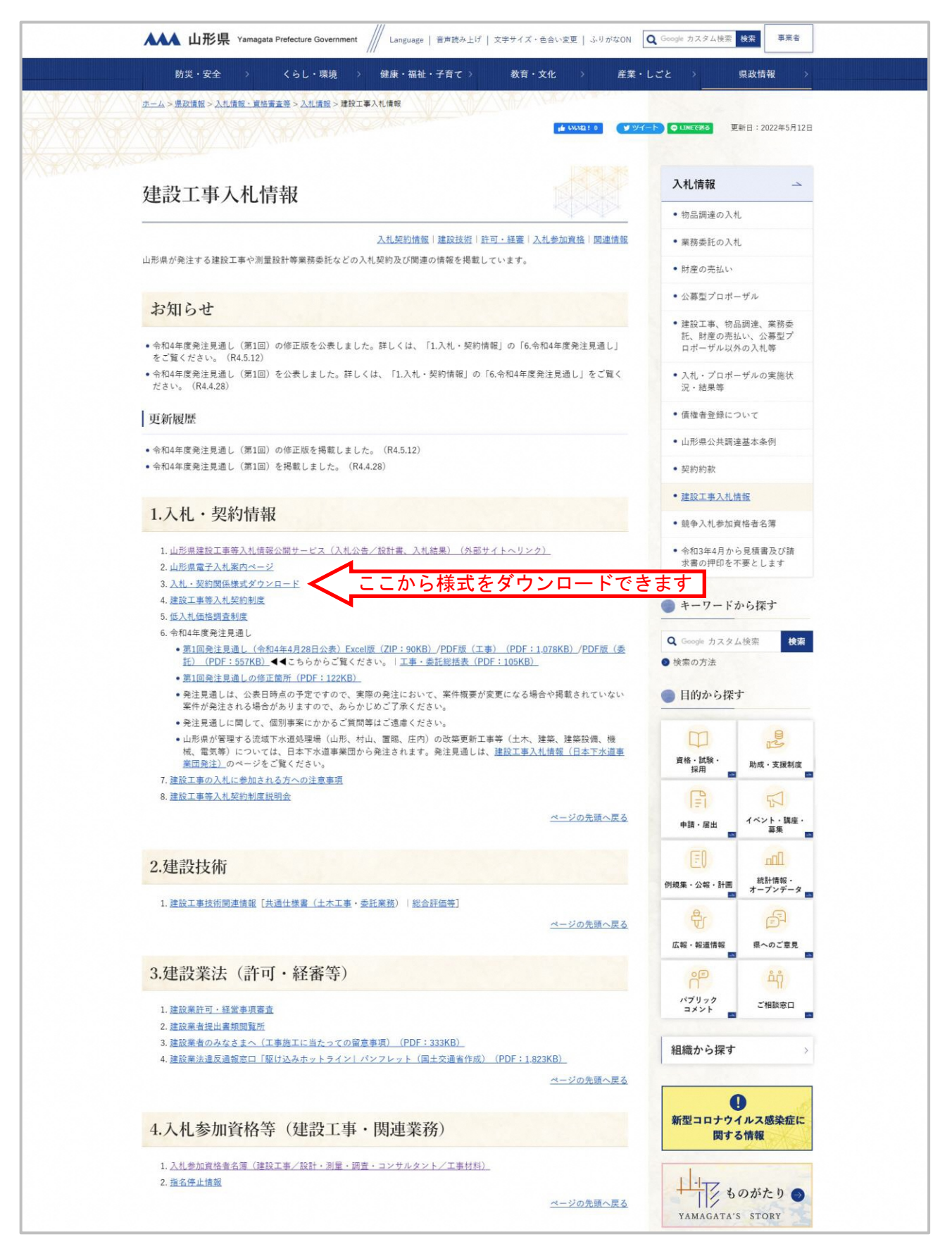

# 電子入札に関する問い合わせ先

○該当の案件の入札説明書・入札条件・積算内訳書等の内容に関する問い合わせ

問い合わせ先:入札公告又は指名通知書に記載されている所属

### ○山形県の一般的な入札制度等に関する問い合わせについて

問い合わせ先:県土整備部 建設企画課 建設行政担当

# TEL  $023 - 630 - 2572$

### ○競争入札参加資格者名簿(建設工事)(測量・設計コンサル等)の問い合わせ

問い合わせ先:県土整備部 建設企画課 建設行政担当

# TEL  $023 - 630 - 2402$

### ○電子入札システムの操作に関する問い合わせ

問い合わせ先:山形県電子入札ヘルプデスク メールアドレス: sys-e-cydeenasphelp.rx@ml.hitachi-systems.com

# TEL  $0570 - 021 - 7777$

### ○電子納品・電子閲覧に関する問い合わせ

問い合わせ先:県土整備部 建設企画課 システム開発担当

# TEL  $023 - 630 - 2685$

# FAQ (電子閲覧システムについてよくある質問)

受注者から寄せられた質問のうち主なものについてその回答をまとめました。

Q1 電子閲覧システムにはどのようにログインすればよいでしょうか?

- A1 ワードを確認した後、電子閲覧システムにログインしてください。 電子入札システムにログインし、登録者情報から電子閲覧システムのID・パス (詳細は、電子閲覧システムのマニュアルをご確認お願いいたします。)
- Q2 電子閲覧システムのログインにICカードは必要でしょうか?

 $_{A2}$  テムで電子閲覧システムのID・パスワードを確認することとなるため、その際に<br>A2 ICカードボム亜トかけオ 2ヶ月は同じID・パフワードを使用オスことボリホオ 電子閲覧システムではICカードを使用しませんが、A1のとおり、電子入札シス ICカードが必要となります。3ヶ月は同じID・パスワードを使用することが出来ま す。

Q3 ICカードを一枚しか持っていません。複数のパソコンから電子閲覧システムで 閲覧する場合、複数のICカードが必要なのでしょうか?

A3 ドは企業ごととなっており、同じID・パスワードで複数のパソコンから閲覧すること 複数のICカードは必要ありません。電子入札システムで取得するID・パスワー が可能です。

Q4 電子閲覧システムのID・パスワードは何月に変更されるのでしょうか?

A4 電子閲覧システムのID・パスワードは3月・6月・9月・12月の初めに更新されま す。

Q5 電子閲覧システムで閲覧できる案件には何か制限があるのでしょうか?

電子閲覧システムでは、現在公告中の全ての一般競争入札案件と、御社が指 名されている随意契約、又は指名競争入札の案件について、入札公告図書を 閲覧・ダウンロードできます。

A5 ※発注見通し、入札公告等、入札結果、成績評定結果については入札情報公 開サービスで閲覧・ダウンロードすることができます。 ただし、随意契約、又は指名競争入札の案件については、入札公告及び入札 説明書を閲覧・ダウンロードできません。

Q6 電子閲覧システムと併用で閲覧所での図面等の閲覧は可能でしょうか?

A6 該当案件の入札説明書に記載されている閲覧方法をご確認ください。

### 電子閲覧システムで取扱う情報と閲覧の可否

### 1 入札公告等

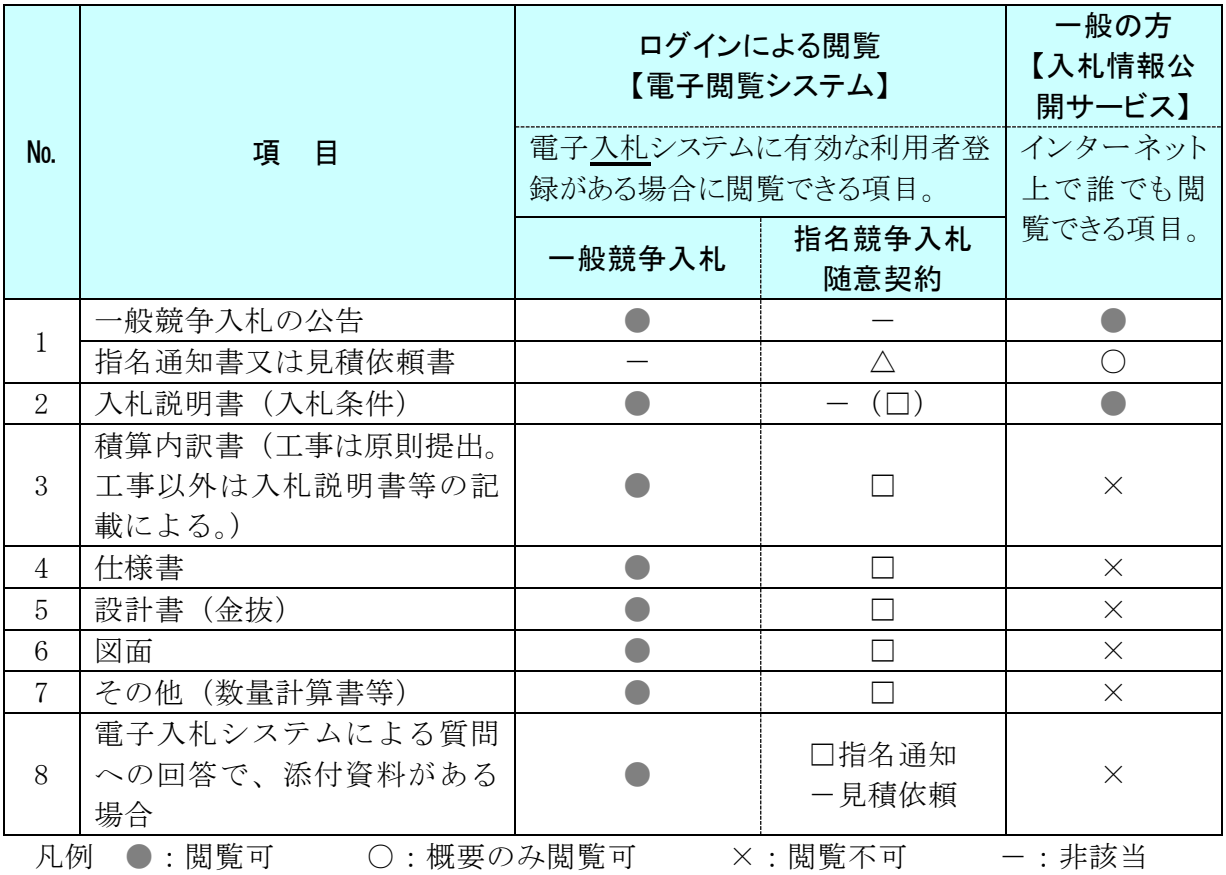

△:電子入札システムで通知

□:指名通知書又は見積依頼書を受けた事業者のみ閲覧可

### 2 入札結果等

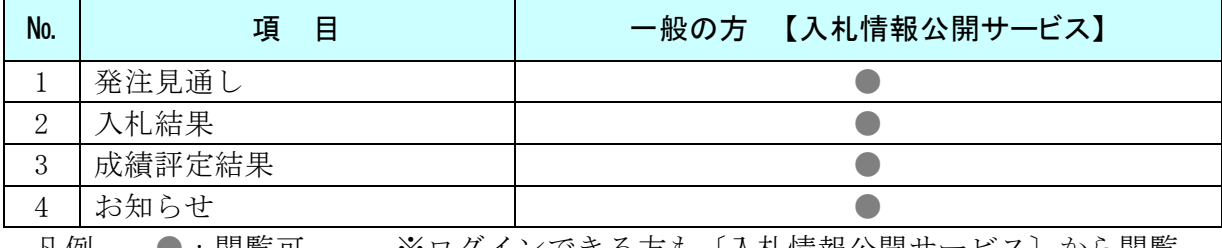

凡例 ●:閲覧可 ※ログインできる方も〔入札情報公開サービス〕から閲覧

### (注)電子閲覧システムにログインするためには、電子入札システムに接続できることが必要で す。

- 電子入札システムの接続要件は、次のとおりです。
- ① 山形県財務規則(昭和39年3月県規則第9号)第125条第5項の競争入札参加資格者名 簿(「建設工事」又は「測量、建設コンサルタント等」に限る。)に登載されていること。
- ② インターネットに接続できるパソコン(OS は Windows)があること。また、パソコンは、山形県 電子入札システムに接続するために必要な環境(ソフトウェアのインストール、各種接続設定) であること。
- ③ 電子入札コアシステム対応認証局のICカードを購入し、山形県電子入札システムに利用 者登録が完了していること。なお、ICカードは、電子入札システムに接続する時点で、有効で あること。

# 電子閲覧システムの ID・パスワードの確認方法

電子閲覧システムで使用するログインID・パスワードは、電子入札システム上で確認します。 確認には有効なICカードが必要となります。

「建設工事」、「測量・コンサルタント」二つの名簿に登録している場合、業者番号(名簿登載番号)ごとにパスワ ードが異なります。電子閲覧用のパスワードは3月、6月、9月、12月の月初めに変更しますので、ご注意下さ い。

以下の手順にて電子閲覧システムの ID・パスワードを確認してください。

### (1)業者概要画面の表示

電子入札システムへログインし、左メニューの「登録者情報」ボタン①をクリックします。

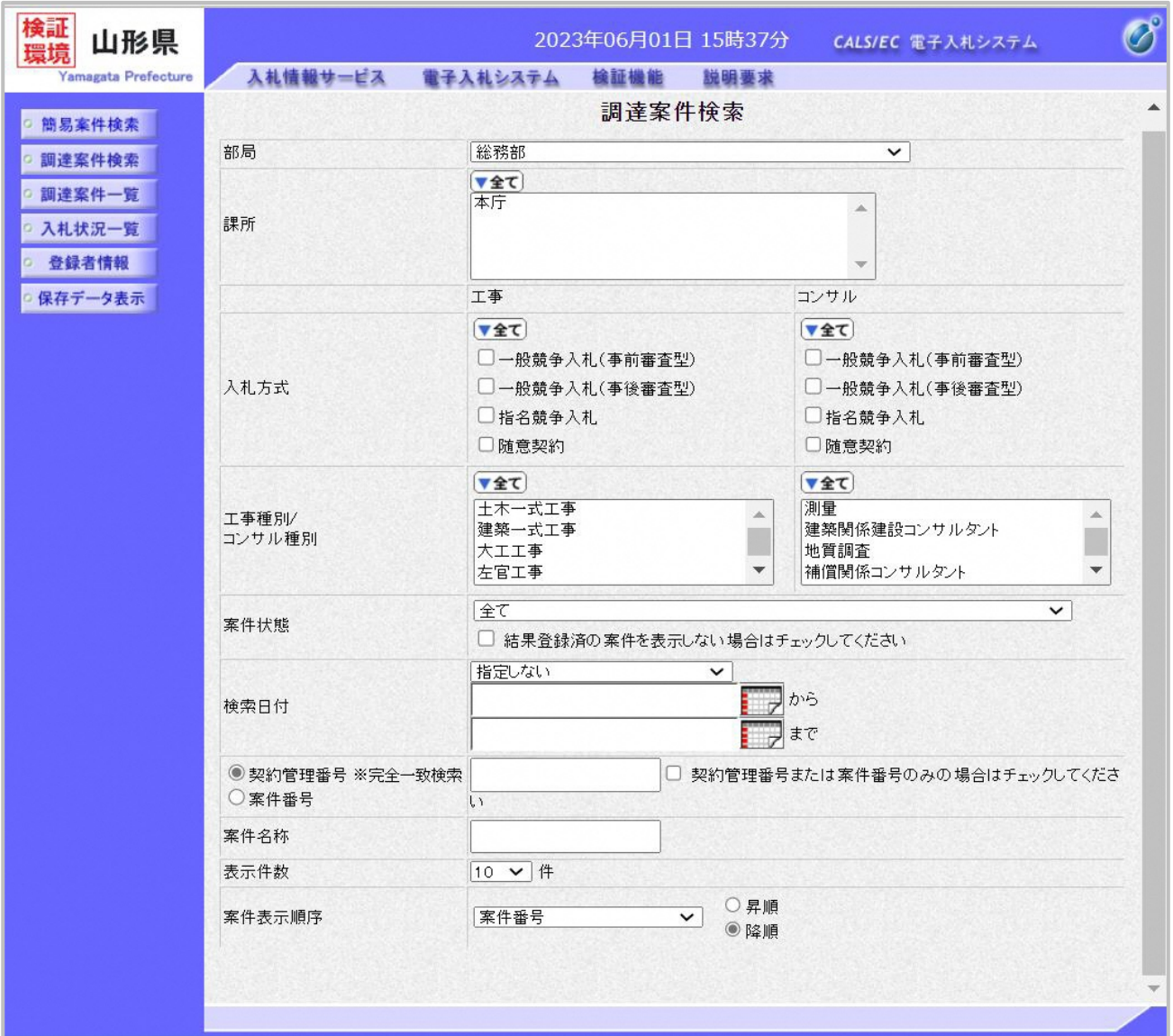

(2)ログインID・パスワード及び業者概要の確認

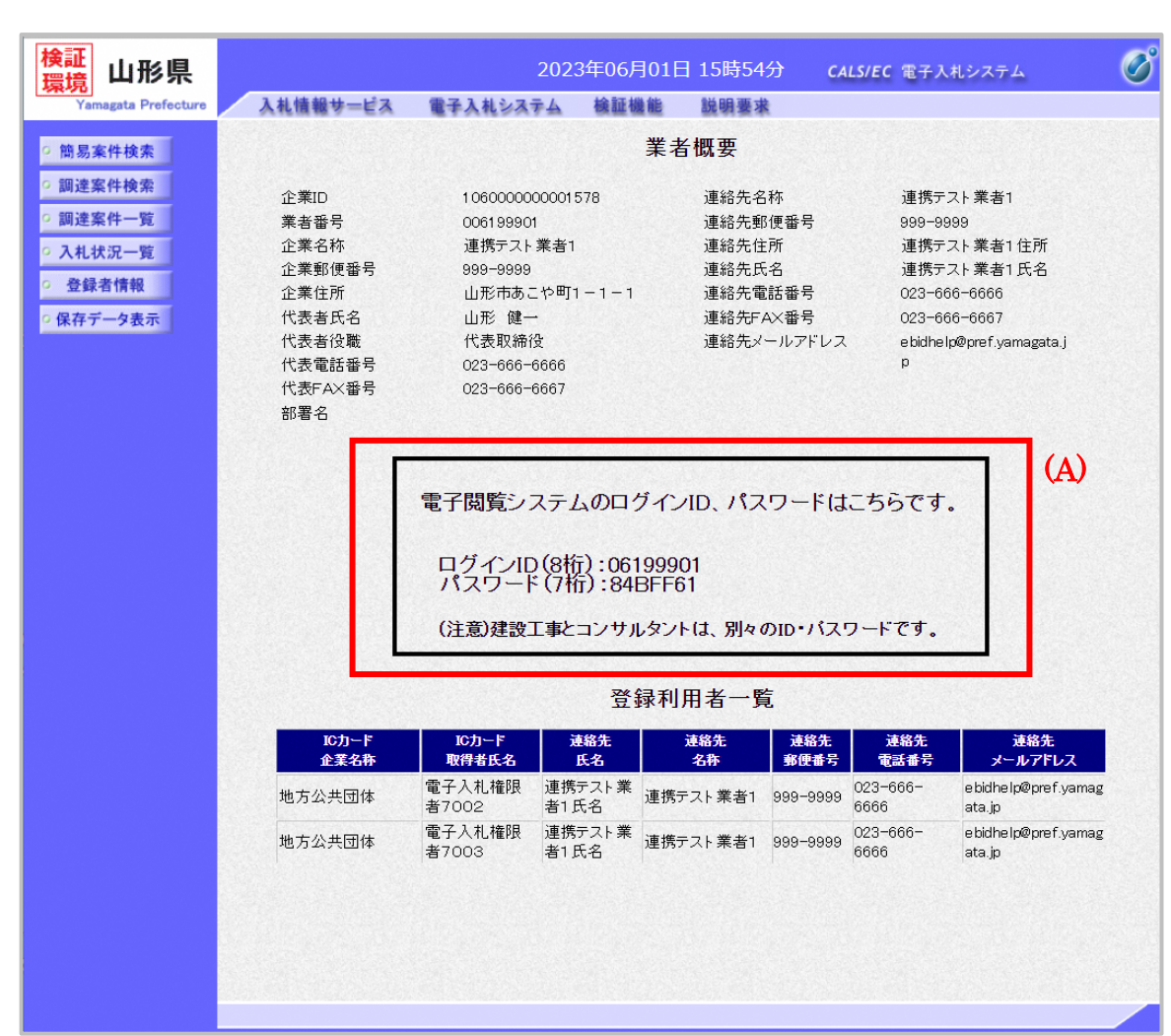

業者概要画面が表示されますので、電子閲覧システム用のログインID·パスワード(A)※1を確認します。

### 注意事項

※1 「建設工事」、「測量・コンサルタント」二つの名簿へ登録している場合、業者番号ごとに電子閲覧システム のログインID・パスワードが異なります。 各業者番号のログインID・パスワードを連続して確認する場合、対象のICカードを入れ替えた後、左メニュ ーの「登録者情報」をクリックしてください。PIN番号入力後、ログインID・パスワードを確認することが可能 です。

●詳細については、操作マニュアル「01\_準備・共通編」をご参照ください。

### 操作間違い事例及び注意事項等について

### 1 電子入札システム操作の間違い事例

 ①一般競争入札参加資格確認申請書に別の案件の確認資料を添付してしま い、参加資格「無」となってしまった。

- → 申請書締切日時の前であれば、発注課に連絡すると再提出できます。 申請書締切日時の後は、確認資料の再提出はできません。
- ②入札書の入札金額に間違った金額を入力してしまった。
	- → 入札書の修正・訂正・再提出はできません。
- ③間違って別の案件の積算内訳書を添付してしまい、入札無効となってし まった。
	- → 積算内訳書の修正・訂正・再提出はできません。
- ④間違って県の指定するファイル以外の積算内訳書を添付してしまい、入 札無効となってしまった。
	- → 積算内訳書の修正・訂正・再提出はできません。
- ⑤受付締切日時まで入札書・申請書を提出しなかった。(忘れていた)
	- → 受付締切後は提出できません。

発行する前に必ず確認してください。

### 2 電子入札システムを利用するための事前準備

①2022 年 5 月 25 日より Windows11 でも電子入札システムが利用できます。 ②OSは Windows10、Windows11 に対応(Windows8.1 はサポート対象外)し、 ブラウザは Microsoft Edge、Google Chrome に対応しています。 ③Microsoft Edge、Google Chrome を利用するためには、ブラウザの設定を

- 行う必要があります。詳細の内容は「(別紙) Microsoft Edge/Google Chrome を使用する場合の設定」を確認してください。
- ④事前準備を行っていないと電子入札システムにログインできません。
- ⑤県の競争入札参加者名簿に登録されている代表者又は受任者名義のIC カードを購入していないと利用者登録はできません。
- ⑥Microsoft Edge、Google Chrome のサイトのアクセス許可設定に次のアド レスを登録していないと電子入札システムが正常に動作しません。 サイトアドレス:「https://www.ebs-cloud.fwd.ne.jp」
- ⑦ポップアップブロック機能が付いたソフトを使用している場合、その機 能を動作しないようにするか、電子入札システムに対してその機能を無 効に設定しないとシステムは正常に動作しません。(ポップアップブロッ クの機能が付いているソフトの例として、各種のホームページ検索ツー ルバー(Yahoo!ツールバー、Google ツールバーなど)、 各種ウイルス対 策ソフト等があげられます。)
- ⑧ブラウザのお気に入りやショートカットに、電子入札システムログイン 後のアドレスを設定しても正常に動作しません。「山形県電子入札システ ム案内ページ」のログインボタンからログインすると正常に動作します。
- ⑨利用者登録の際に必要な情報は、競争入札参加資格者名簿(県のホーム ページでも公開しています。)に記載されている以下のものです。入力 間違いのないよう入力してください。
	- ○企業名称:「(株)や(有)など」の省略は行わないでください。 ○業者番号:9桁の番号です。競争入札参加資格者名簿に記載され ている番号(8桁)の先頭に"0"を追加し、9桁の番号で入 力してください。
- ⑩利用者登録の際に登録する電話番号は、競争入札参加資格審査申請(名 簿搭載の申請)の際に提出した電話番号を登録してください。(問合せな どで利用する場合があります。)

「山形県電子入札システム案内ページ」の「事前準備」を確 認してください。

### 3 電子入札全般(システム操作以外)の注意事項

- ① 積算内訳書について
	- a 山形県電子閲覧システムに掲載されている積算内訳書(Excel ファイル) は、直接開かず任意の場所に保存してから開いてください。直接開い た場合、Excel が正常に動作しません。
	- b Excel のマクロが無効になっている場合、積算内訳書の入力ができませ ん。「積算内訳書の作成マニュアル」の手順に従い、マクロを有効にし て作業してください。
	- c 積算内訳書(Excel ファイル)の業者名等が空欄で提出された場合、入 札が無効となることがありますので注意してください。
	- d 金額入力欄に数式を入力した場合や、任意のセルに別の Excel で作成 したデータを貼り付けした場合は、積算内訳書(Excel ファイル)が正 常に作成されず、入札が無効となることがありますので注意してくだ さい。

### 詳細については、ホームページに掲載している次の資料を確認し て下さい。

### 掲載先:電子閲覧システムログインページ

### ⇒ ※建設工事の積算内訳書作成マニュアルについては、こちら ⇒ 積算内訳書の作成マニュアル

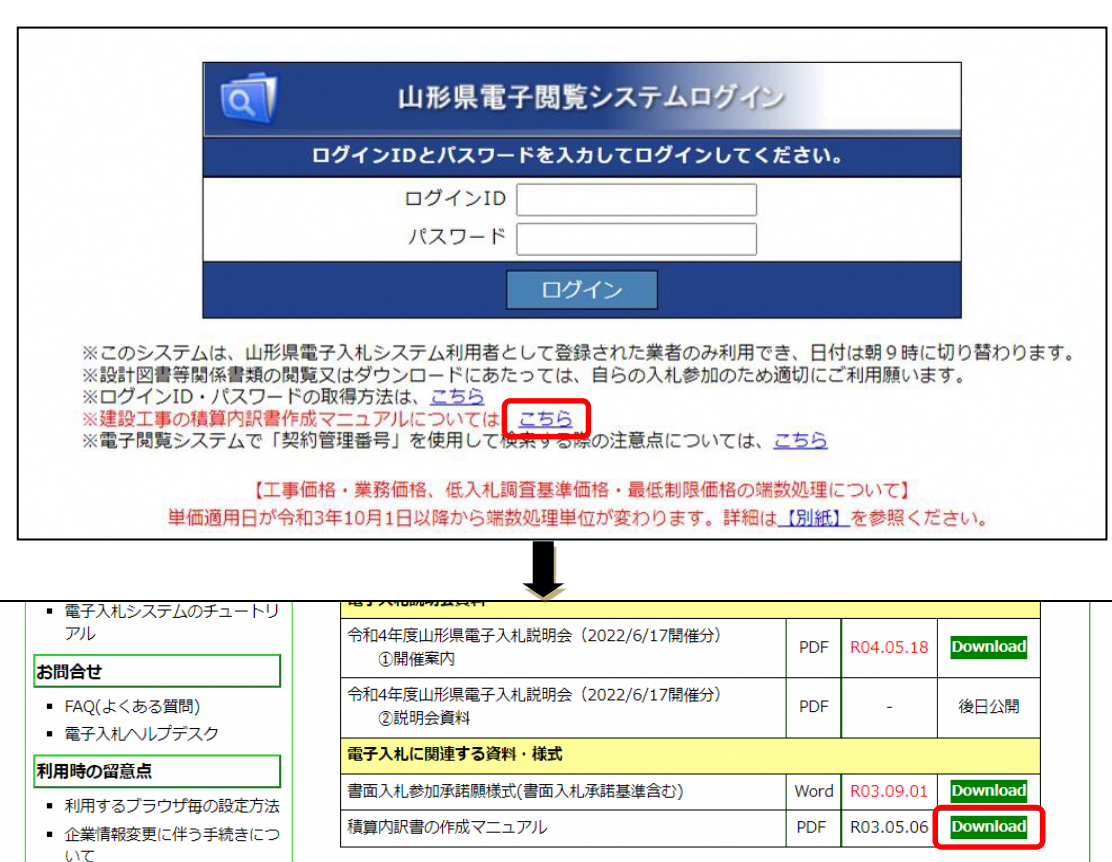

 $(T$ 車·業務

 $\pm Lt$ .

 $(T \boxplus )$ 

(学務)

②総合評価落札方式について

a 「工事」の総合評価落札方式については、「標準型」・「簡易Ⅰ型」・「簡 易Ⅱ型」の3タイプ、「土木工事関連業務委託」については、「標準型」・ 「簡易型」の2タイプがあります。参加資格申請の際に添付する資料 (VE提案書、技術資料)は、入札タイプ毎に違う様式となっていま す。間違って別のタイプの様式を添付することがないよう入札公告及 び入札説明書を確認の上、所定の様式を添付してください。

## ホームページに様式を掲載していますので、確認の上、所定 の様式を使用してください。 掲載先:山形県公共事業入札情報 ⇒ 入札契約情報 ⇒ 建設工事入札情報 ⇒ 2.建設技術 ⇒ 1.建設工事技術関連情報 ⇒ 総合評価等 ⇒ 公共工事の品質確保(総合評価等の多様な入札方式)

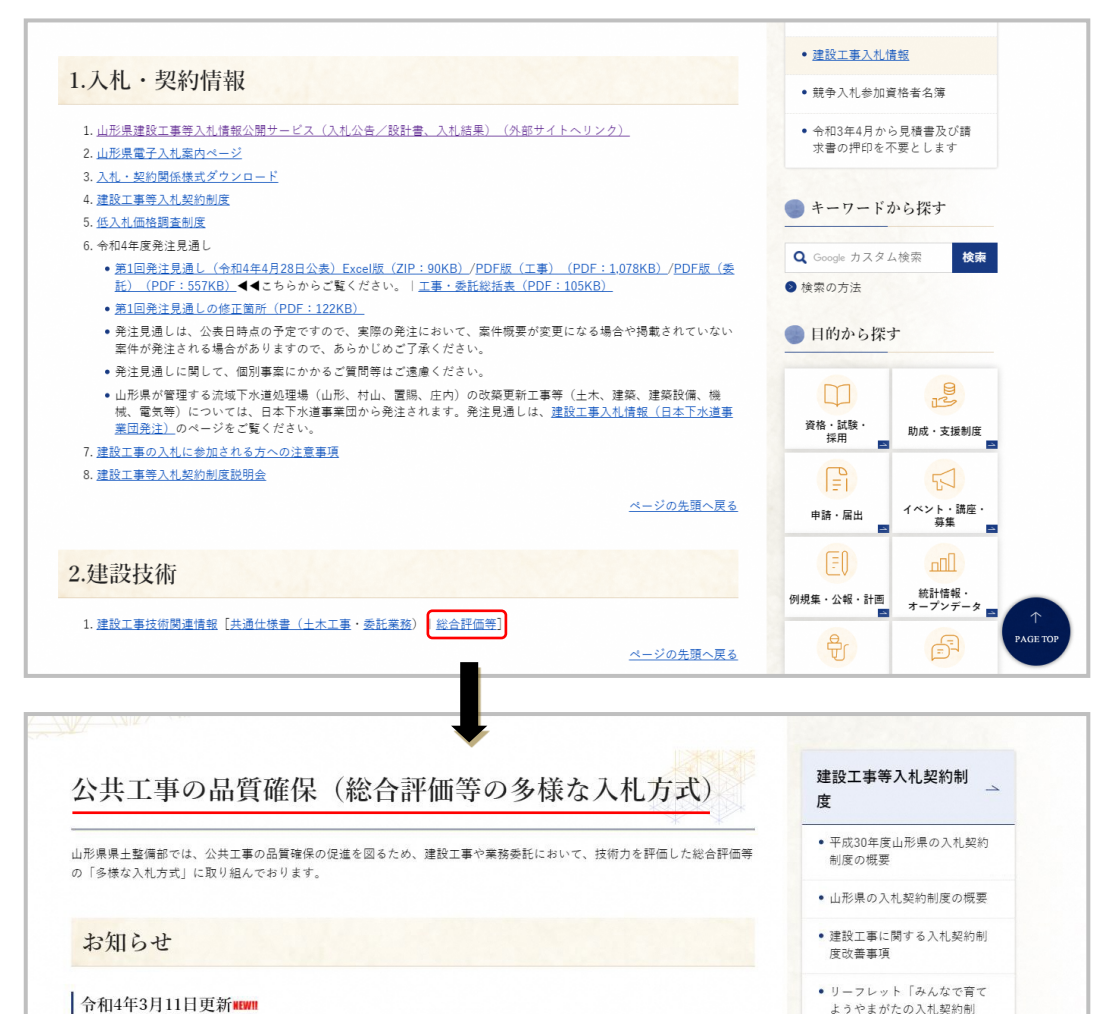

16

● 令和4年入札公告又は指名通知する案件に適用する「総合評価における評価対象期間の特例措置」に対応した様式を掲載し

● 「総合評価落札方式運用ガイドライン【其本的考え方】. 【運用編】| を一部更新しました.

• 「総合評価落札方式ガイドライン」を一部更新しました。

画面下に スクロール 度

● 公井工事の品質確保 (総合評

● 令和2年度山形県の入札契約制

価等の多様な入札方式)

• 低入札価格調查制度

●キーワードから探す

度の概要

(6) 操作間違い事例及び注意事項等について

### 【工事】

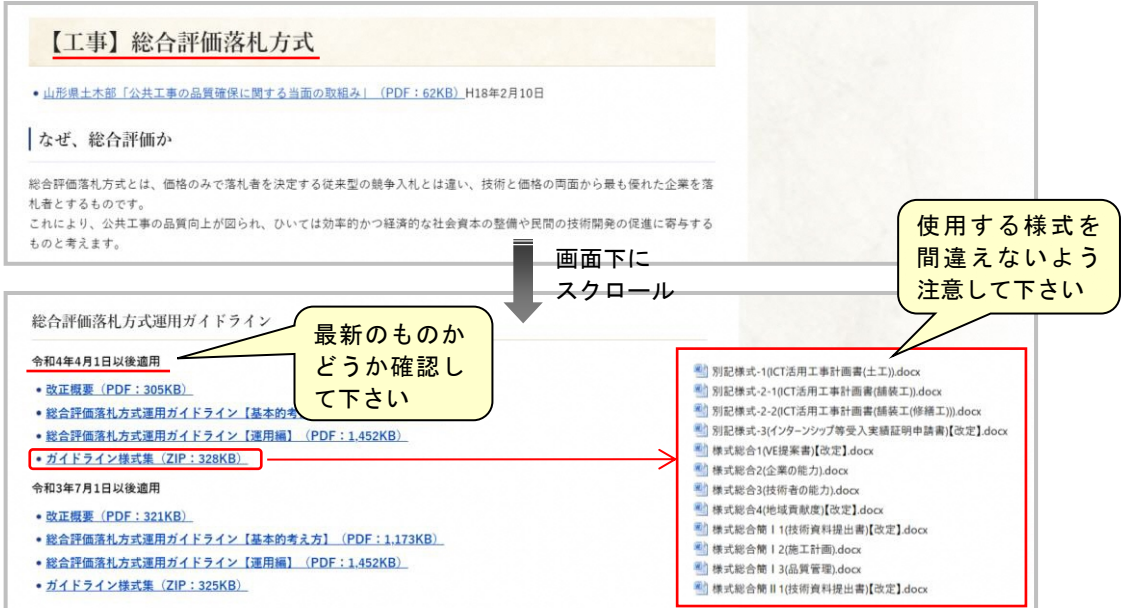

### 【土木工事関連業務委託】

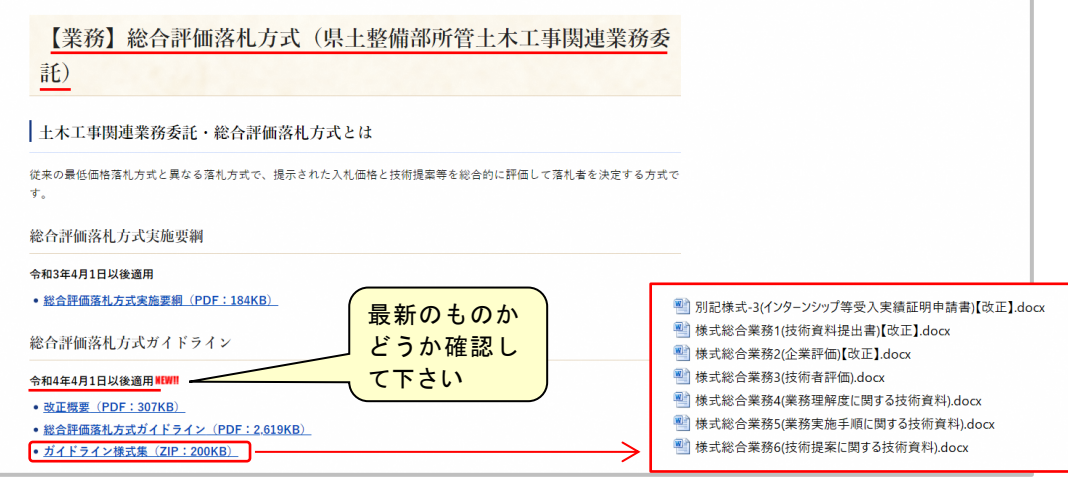

- ③ICカードについて
	- a 商号名称・代表者・本店住所・電話番号を変更した場合は、各総合支 庁建設総務課行政係(県外業者の場合は県庁建設企画課建設行政担当) に競争入札参加資格変更届を提出し、その後にICカードを登録する ようお願いします。(変更届が提出されていないと利用者登録審査が行 えません。)
	- b 業者の合併等により入札参加資格が無くなった場合は、速やかに報告 願います。また、入札参加資格のないICカード(代表者変更前の I Cカード、住所変更前のICカード、廃業した業者のICカード等) で提出した入札書は無効となりますので、必ず入札参加資格を有する ICカードを使用してください。

入札参加資格のないICカードで行った入札は無効となります。

# FAQ 電子入札ヘルプデスクによくあるお問合せ

電子入札ヘルプデスクへ寄せられた主なお問合せとその対処方法を記載しました。

# ◆ログイン時のトラブルについて

Q 電子入札システムを開くと、「電子入札補助アプリの新しいバージョンがリリースされています。最新の電子入 札補助アプリを入手してインストールしてください。」と表示される。

A 電子入札補助アプリのバージョンが最新でないと考えられます。

【メッセージ画面例】

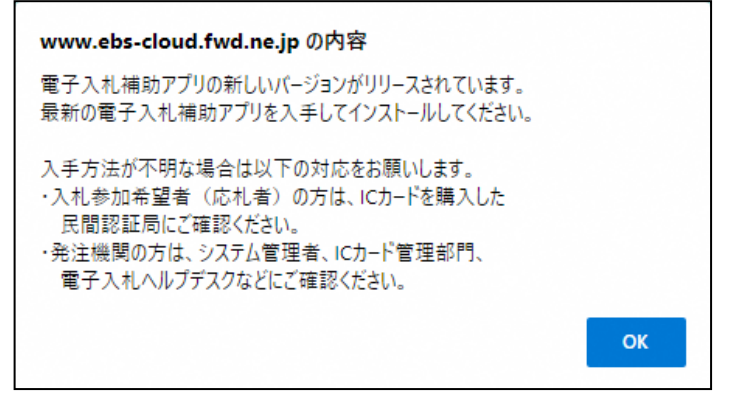

<電子入札補助アプリのバージョン確認方法>

- (1)スタートメニューから「コントロールパネル」を起動します。
- (2)「プログラムと機能」(プログラムのアンインストール)をクリックします。
- (3)「電子入札補助アプリ」のバージョンを確認してください。

【古いバージョンの画面例】

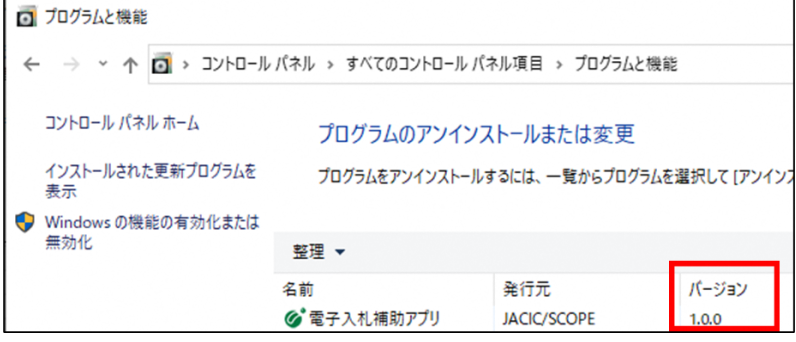

電子入札補助アプリは各認証局(ICカードの発行元)が提供していますので、最新バージョンをインストールし ていない場合は認証局のホームページ等で確認してください。

なお、電子入札補助アプリの提供方法やインストール方法は、認証局により異なりますので注意してください。

A

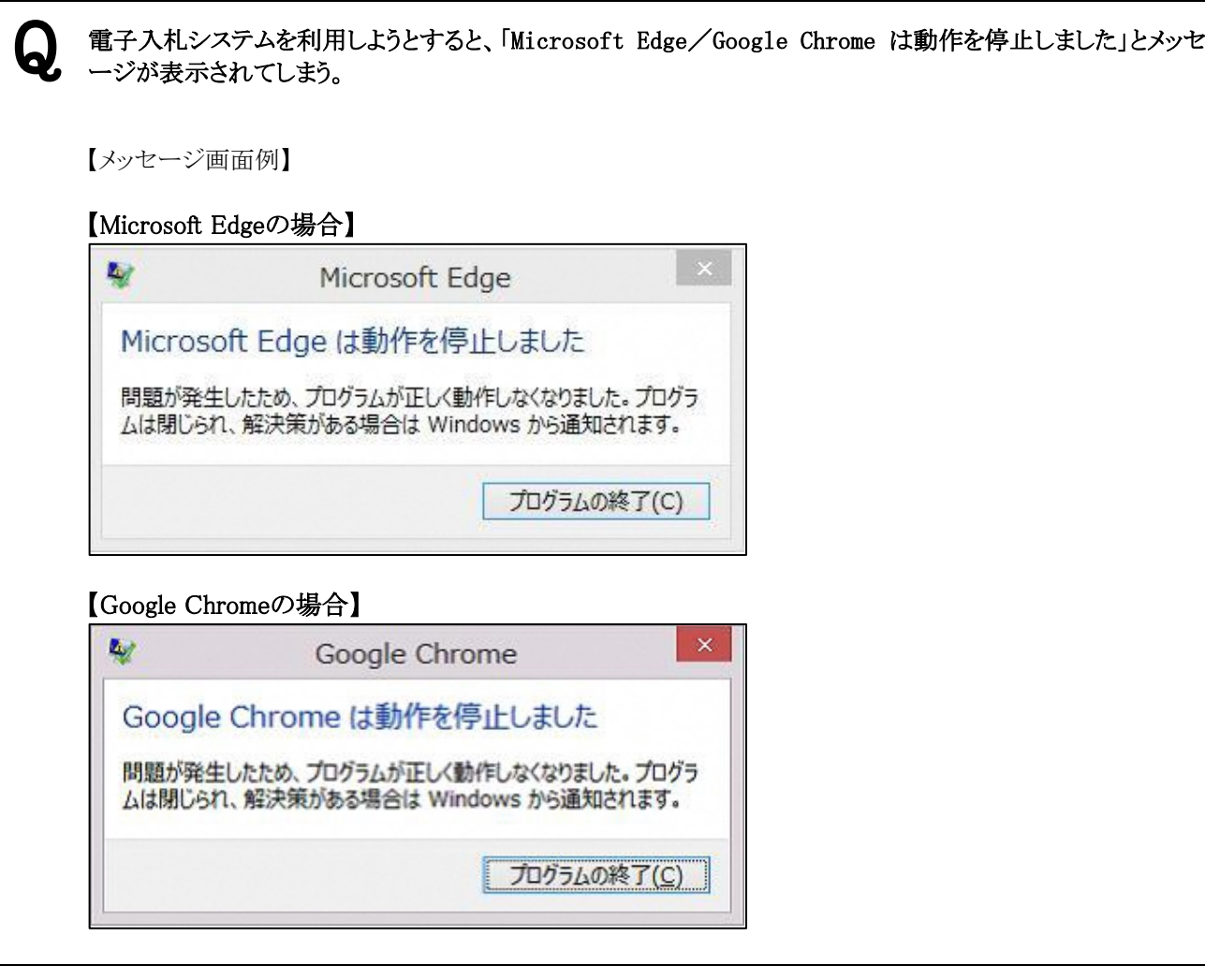

### マイクロソフト社製以外の拡張機能が電子入札システムの画面を遮断していると考えられます。

マイクロソフト社製以外の拡張機能(検索用のツールバーや、プラグインなど)の動作が、問題の原因になっ ている可能性があります。主な原因として挙げられる以下の点を確認してください。

- ●インターネット上で提供されているツールバーがインストールされていないかを確認してください。 問題となる主なツールバーの主な提供元として、Yahoo!、Google、BIGLOBE、gooなどがあります。 インストールされている場合、使用していないツールバーを削除するか、サードパーティー製のブラウザ拡 張を無効にしてください。
	- >>> インストールされているソフトウェアの削除はWindowsのコントロールパネル「プログラムと機能」で行うこ とができます。

サードパーティー製のブラウザ拡張を無効にする場合は、電子入札案内ページ「FAQ(よくある質 問)」の「サードパーティー製ブラウザ拡張機能の無効化」を参照してください。

●Microsoft Edgeの設定で、サイトのアクセス許可への登録状況を確認してください。登録されていない場合 は、登録してください。

>>> 電子入札案内ページ「Microsoft Edgeの設定方法」を参照してください。

●Google Chromeの設定で、サイトのアクセス許可への登録状況を確認してください。登録されていない場合 は、登録してください。

>>> 電子入札案内ページ「Google Chromeの設定方法」を参照してください。

●ウイルス対策ソフトウェアが原因の場合があります。各発売元へ確認してください。

●パソコンに追加したソフトウェアが原因となっている場合があります。新たにソフトウェアをインストールされる 際は注意してください。

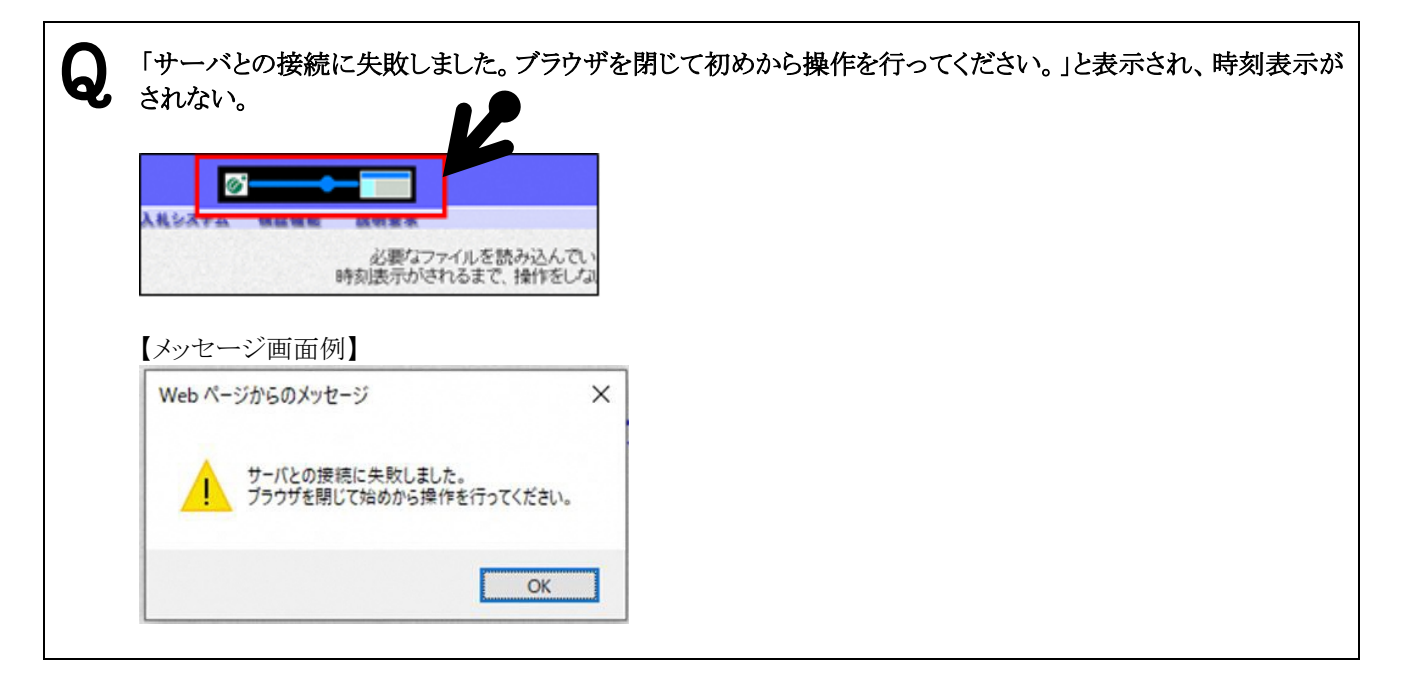

#### A 「電子入札補助アプリ」が起動していない、又はインストールされていない可能性があります。

電子入札システムを利用するための「電子入札補助アプリ」が起動していない可能性があります。タスクトレイ に「電子入札補助アプリ」が表示されているか確認してください。

タスクトレイに表示されていない場合は、スタートメニューから「電子入札補助アプリ」フォルダ内の電子入札補 助アプリを起動してください。

電子入札補助アプリがタスクトレイに表示されている(起動している)状態で、再度ログインをしてください。

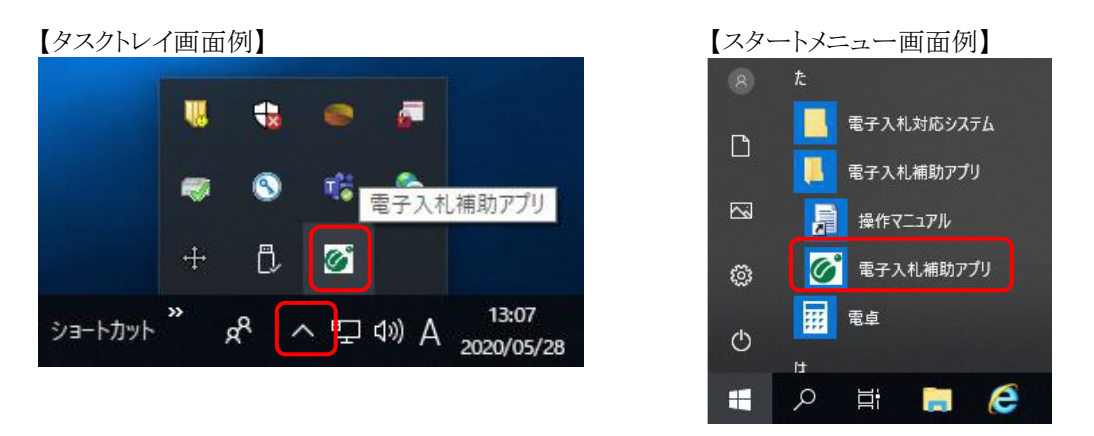

電子入札補助アプリは各認証局(ICカードの発行元)が提供していますので、インストールしていない場合は 認証局のホームページ等で確認してください。

なお、電子入札補助アプリの提供方法やインストール方法は、認証局により異なりますので注意してください。

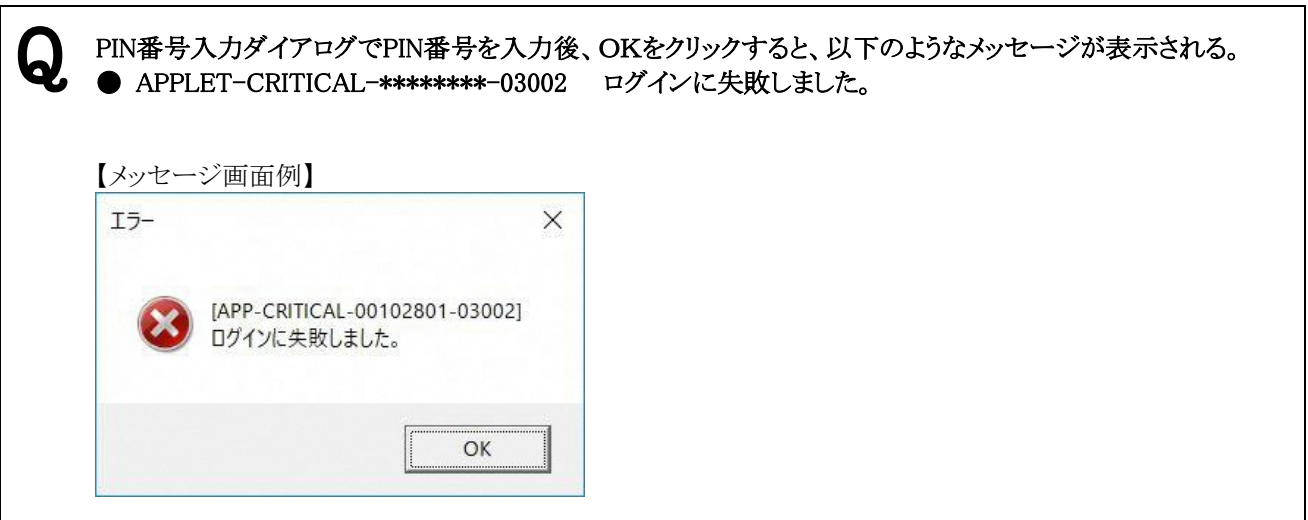

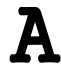

# $\mathbf A$  PIN番号の誤入力の可能性があります。

●PIN番号に留意し、再度操作を行ってください。アルファベットが含まれるPIN番号の場合は、キーボードの 大文字、小文字の設定にも注意してください。また、規定の回数を超えてログインに失敗するとICカードが 使用できなくなりますので、同じ状況が連続した場合は認証局(ICカードの発行元)へ問合せください。

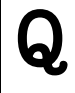

PIN番号入力ダイアログでPIN番号を入力後、OKをクリックすると、以下のようなメッセージが表示される。 ● APPLET-CRITICAL-\*\*\*\*\*\*\*\*-03001 デバイスが使用できません。

A ICカードまたはICカードリーダーの不具合が考えられます。

以下の点を確認してください。

- ●ICカードリーダーがセットアップ時と同じ接続口に正しく接続されていることを確認した後、パソコンを再起 動してください。再起動した後、再度操作を行ってください。
- ●ICカードをICカードリーダーから抜き取り、挿入方向等を確認した後、改めて挿入してください。その後、再 度操作を行ってください。

以上の操作でも改善しない場合は、認証局(ICカードの発行元)へ問合せください。

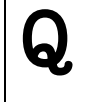

PIN番号入力ダイアログでPIN番号を入力後、OKをクリックすると、以下のようなメッセージが表示される。 ● APPLET-ERROR-\*\*\*\*\*\*\*\*-10048 画面操作時にエラーが発生しました。再度同じ処理をしてくださ い。

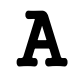

ポップアップブロック機能のため、電子入札システム画面が遮断されていることが原因として考えられます。

- ●ブラウザの「サイトのアクセス許可」の登録、余分なツールバーの削除等を行ってください。
	- >>> 本資料の「Q電子入札システムを利用しようとすると、「Microsoft Edge/Google Chromeは動作を停 止しました」とメッセージが表示されてしまう。」の対処方法を参照してください。

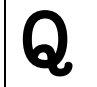

PIN番号入力ダイアログでPIN番号を入力後、OKをクリックすると、利用者登録済みのICカードを使用してい るにもかかわらず「挿入されているICカードは利用者登録されていません」とメッセージが表示される。

A 山形県の電子入札システムに正しく接続されていないことが原因として考えられます。

- ●パソコンを再起動した後、山形県庁ホームページから「山形県電子入札システム案内ページ」へ移動し、 [電子入札システムへログイン]をクリックしてログインの操作を行ってください。電子入札システムへログイ ンする際は、必ず「山形県電子入札システム案内ページ」から操作を進めてください。
	- >>> 仮登録になっている場合や利用者登録が完了していない場合は本登録まで利用できません。ICカー ドをご確認の上、操作をお願いします。

# ◆利用者登録・ICカードの取り扱いについて

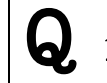

入札参加資格者名簿に登録している代表者の変更があったので、変更書類を提出した。 電子入札システムではどのような手続きが必要か。

#### A 代表者がICカードの名義人であった場合は、新しいICカードの取得及び利用者登録が必要です。

次の点を確認の上、必要な手続きを行ってください。

●古い代表者名義のICカードを使用している場合 古いICカードで行われた入札は無効の取扱となります。変更後の代表者名義でICカードを取得し、利用 者登録処理の[登録]を行ってください。新しいICカードの登録完了まで電子入札システムを使用すること ができませんので、その間の入札には書面で参加してください。

>>> 利用者登録の操作については、電子入札システム操作マニュアル 第1章準備・共通編 「1.4.1 I Cカードの登録」を参照してください。

●受任者名義のICカードを使用している場合 受任者に変更がないため現在のICカードを継続して使用することができます。新しいICカードの取得及び 電子入札システムへの手続きは不要です。ただし、入札参加資格者名簿の変更書類が受理されるまで (委任状の確認)、ICカードは無効の取扱となりますので、その間の入札には書面で参加してください。 >>> 電子入札案内ページの「◆利用時の留意点」より「代表者が変更となった場合のICカードの取扱いに ついて」を参照してください。

### ◎無効のICカードで提出された入札書及び申請書は無効となります。注意してください。

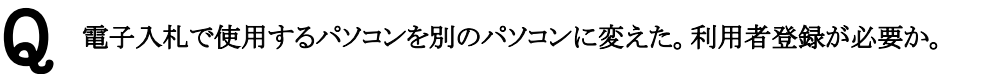

### A 不要です。

●カードリーダーのセットアップ、ブラウザの設定等の事前準備完了後は、そのまま利用できます。 >>> 電子入札案内ページ「事前準備」を参照してください。

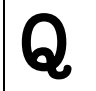

連絡先メールアドレスの情報を変更したが、「指名通知書発行のお知らせ」のメールが変更前のメールアドレ スに届いている。

A 代表窓口情報の連絡先メールアドレスの変更が完了していないことが原因として考えられます。

- ●「指名通知書発行のお知らせ」のメールは、登録している「代表窓口情報」の連絡先メールアドレス宛に送 信しています。利用者登録処理【変更】の操作により、登録情報の確認・修正をお願いします。指名通知以 外のメールは、「ICカード利用部署情報」の連絡先メールアドレス宛に送信しています。メールアドレスに変 更があった場合は、同様の操作で登録情報の確認・修正をお願いします。
	- >>> 利用者情報変更の操作については、電子入札システム操作マニュアル 第1章準備・共通編 「1.4. 2 ICカードの登録内容の変更」を参照してください。

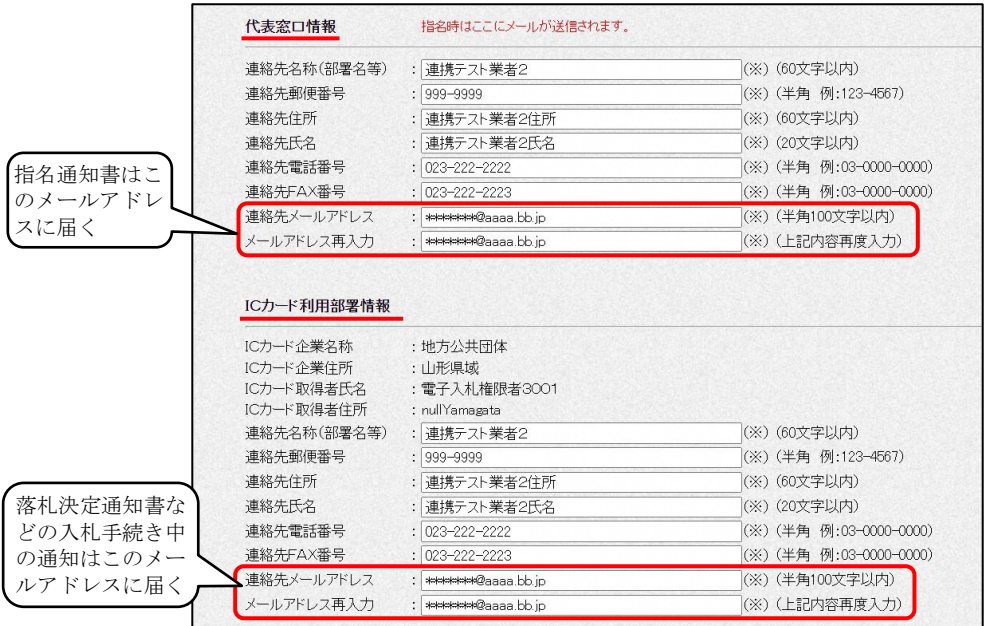

●メールサーバーのメールボックスが電子メールを受信できない状態となっている、迷惑メールにまぎれて電 子メールが削除されてしまっている、通信回線等の一時的な障害で電子メールを受信できない状態となっ ている等も他の原因として考えられます。メールアドレスに間違いがない場合は確認してください。

### ◎お知らせのメール送信機能は補助的なものです。その性質上、メールの到着が遅れる、届かないなどの場 合がありますので、案件の日程に合わせて、必ず電子入札システムで確認を行ってください。

Q ICカードの有効期限が近づいてきたため、新しいICカードで電子入札システムに利用者登録する。 利用者登録の操作は、[登録]、[変更]、[ICカード更新]のどの操作で行うのか。

#### A 現在登録しているICカードの有効期限によります。

●現在登録しているICカードの有効期限がまだ期限内の場合 [ICカード更新]の操作を行います。現在登録しているICカードとこれから登録するICカードそれぞれを準 備し、必要な操作を行ってください。 [ICカード更新]の操作が完了すると、直ちに新しいICカードが利用できるようになり、古いICカードは利用 できなくなります。 >>> 操作については電子入札システム操作マニュアル 第1章準備・共通編 「1.4.3 ICカードの更新」 を参照してください。

(注意)ICカードの有効期限がまだ期限内の場合でも、[ICカード更新]ができない場合があります。 [ICカード更新]ができない場合は、[登録]を行ってください。

●現在登録しているICカードの有効期限が既に期限切れの場合

[登録]の操作を行います。新しいICカードで操作を行ってください(古いICカードは利用できません。)。 >>> 電子入札システム操作マニュアル 第1章準備・共通編 「1.4.1 ICカードの登録」を参照してくださ い。

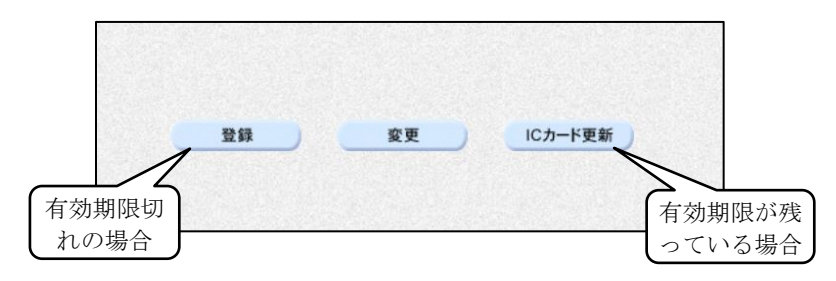

Q ICカードの有効期限が近づいてきたため、新しいICカードを[ICカード更新]ではなく[登録]の操作で利用 者登録したが問題あるか。

### 問題ありません。

A

●[登録]の操作で新しいICカードの利用者登録を行った場合は、ICカードの追加登録となります。これまで 使用していたICカードは有効期限が切れるまで使用することができます。

#### **Q** 1つの調達案件に複数のICカードで参加しても問題ないか。

#### A 問題ありません。

●山形県の電子入札システムでは、1つの調達案件に対して複数のICカードを利用することができます。入 札参加中に新たなICカードで利用者登録を行い、そのICカードで続きの操作を行っても問題ありません。 例えば、参加資格確認申請書提出時のICカードと入札書提出時のICカードが異なるものであっても問題 ありませんし(ただし、異なる名義人のICカードは不可。)、過去の案件状況を確認することもできます。

# ◆電子入札システム操作中のトラブルについて

Q

A

以下のようなメッセージが表示され入札書の提出ができない。 **■APPLET-ERROR-\*\*\*\*\*\*\*-10020 指定された添付資料が見つかりません。** 

「サイトのアクセス許可」の設定に電子入札システムのURLが登録されていない可能性があります。 ご利用のブラウザごとに対処方法が異なります。

### 【Microsoft Edgeの場合】

●Microsoft EdgeのCookieとサイトのアクセス許可にて、電子入札システムのURLがサイトのアクセ ス許可に登録されているか確認してください。

<サイトのアクセス許可の確認方法>

(1)「Microsoft Edge」を起動します。

(2)ウィンドウ右上の「×」のすぐ下にある「…」をクリックします。表示されたメニューの「設 定」をクリックします。

(3)左側のメニューにある「Cookie とサイトのアクセス許可」をクリックします。

(4) 保存された Cookie とデータ画面の「ポップアップとリダイレクト」ボタンをクリックします。 [許可]欄に下記URLが登録されているか確認をしてください。

#### https://www.ebs-cloud.fwd.ne.jp

登録が無い場合は[追加]ボタンより登録をしてください。

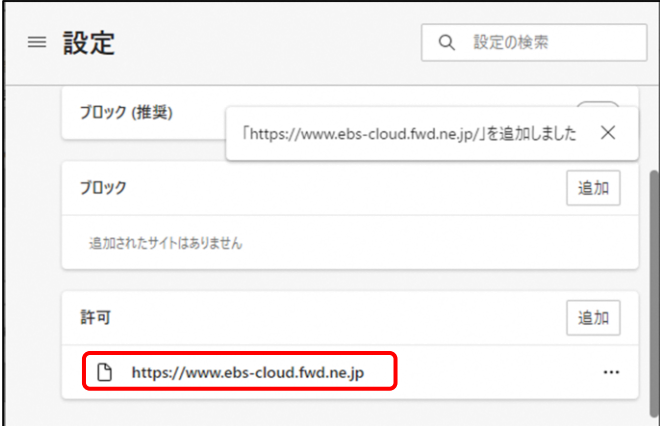

### 【Google Chromeの場合】

●Google Chromeのポップアップとリダイレクトにて、電子入札システムのURLがサイトのアクセス許 可に登録されているか確認してください。

<サイトのアクセス許可の確認方法>

(1)「Google Chrome」を起動します。

(2)ウィンドウ右上の「×」のすぐ下にある「…」をクリックします。表示されたメニューの「設 定」をクリックします。

- (3)設定画面内にあるセキュリティとプライバシーの「サイトの設定」をクリックします。
- (4)保存された Cookie とデータ画面の「ポップアップとリダイレクト」ボタンをクリックします。 [ポップアップの送信やリダイレクトの使用を許可するサイト]欄に下記URLが登録されている か確認をしてください。

### https://www.ebs-cloud.fwd.ne.jp

登録が無い場合は[追加]ボタンより登録をしてください。

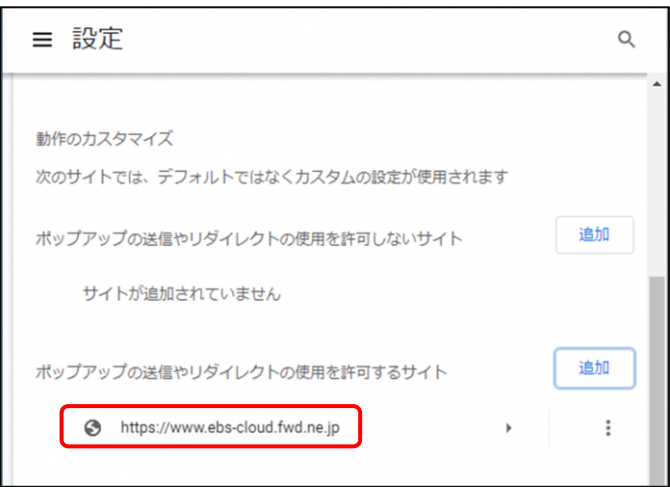

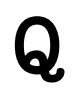

Ι

目的の案件が調達案件一覧(入札状況一覧)に表示されない。

### A 検索条件が異なっていることが考えられます。

- ●案件検索の操作を連続して行った場合など、目的の案件が表示されないことがあります。電子入札システ ムの画面を全て終了し、再ログイン後、改めて検索を行ってください。
	- >>> 調達案件番号がわかる場合は、調達案件検索画面で契約管理番号または調達案件番号のみを条 件として検索をする方法が確実です。 参考:電子入札システム操作マニュアル 第1章準備・共通編 「1.4.5 電子入札システムログイン 後の操作」
- ●指名競争入札の場合、指名された業者番号に対応したICカードで電子入札システムにログインしないと 調達案件一覧・入札案件一覧に案件が表示されません。特に、建設工事と設計・コンサルの業者番号そ れぞれにICカードを登録している場合は注意してください。

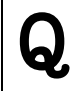

入札書提出時、【提出内容確認】ボタンをクリックすると、とエラーが表示される。 **● APPLET-ERROR -01101302-10020 指定されたファイルがみつかりません。** 

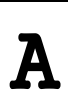

### 添付資料の添付が正しく実行されていないことが考えられます。

●添付操作時、対象となる積算内訳書を保存している階層(フォルダ構成)が深すぎる場合、正しい手順で ファイルを添付しても正常に動作しないことがあります。積算内訳書等の添付資料は、Dドライブの直下な ど階層の浅い場所に保存した状態で添付の操作を行ってください。

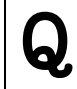

I

積算内訳書の提出は要求されていない案件に、入札書作成画面に積算内訳書添付欄がある。 何も添付せず操作を進めるとエラーが表示される。

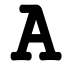

### 発注課へ連絡してください。

●積算内訳書等の添付欄がある場合、何も添付せずに操作を進めることはできません。発注課へ連絡し、 指示を仰いでください。

Ï

一般競争入札参加資格確認申請書を提出するが、確認資料を持参するため何も添付するものがない。 何も添付せず操作を進めるとエラーが表示される。

## A 入札説明書を確認してください。

- ●確認資料を持参する場合の対応については入札説明書等を確認し、不明な場合は発注課に指示を仰い でください。
	- >>> 通常は、何らかの代替資料を添付することで一般競争入札参加資格確認申請書を提出します。

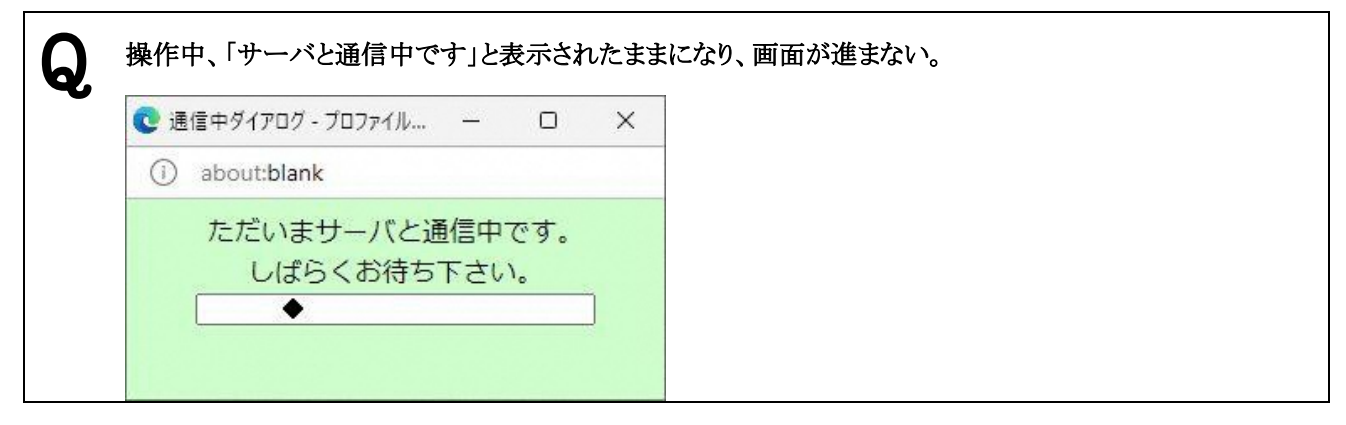

# A

### 一時的な不具合と考えられます。

- ●通信中ダイアログと電子入札システムの画面を全て終了してください。
	- >>> 提出等の操作の途中であった場合は、再度電子入札システムにログインし、調達案件一覧または入 札状況一覧のボタン表示を確認してください。提出が完了していない場合は、再度操作を行うことが できます。
- Q 完了した過去の案件を検索しても、当該案件が一覧画面に表示されない。

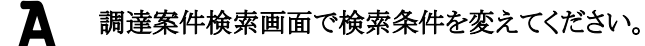

●案件検索時に、「結果登録済の案件を表示しない場合はチェックしてください」という検索条件が設定され ている場合、完了案件が一覧画面に表示されません。 「調達案件検索」画面で「結果登録済の案件を表示しない場合はチェックしてください」の検索条件を解除 (チェックボックスを非選択とする)して、再度一覧画面に遷移してください。

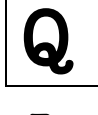

A

 $\overline{\phantom{a}}$ 

### 印刷ボタンが存在しない画面の内容を印刷する場合の方法について。

### ブラウザの印刷機能を使用してください。

●印刷ボタンが存在しない画面の印刷を行う場合、ブラウザの印刷機能を使用した次の手順で印刷すること ができます。 >>> (手順) ①対象の画面を開きます。 ②画面上を右クリックし、「印刷」メニューを選択します。 ③表示された印刷ダイアログにて、印刷ボタンをクリックし、印刷を行います。

Q

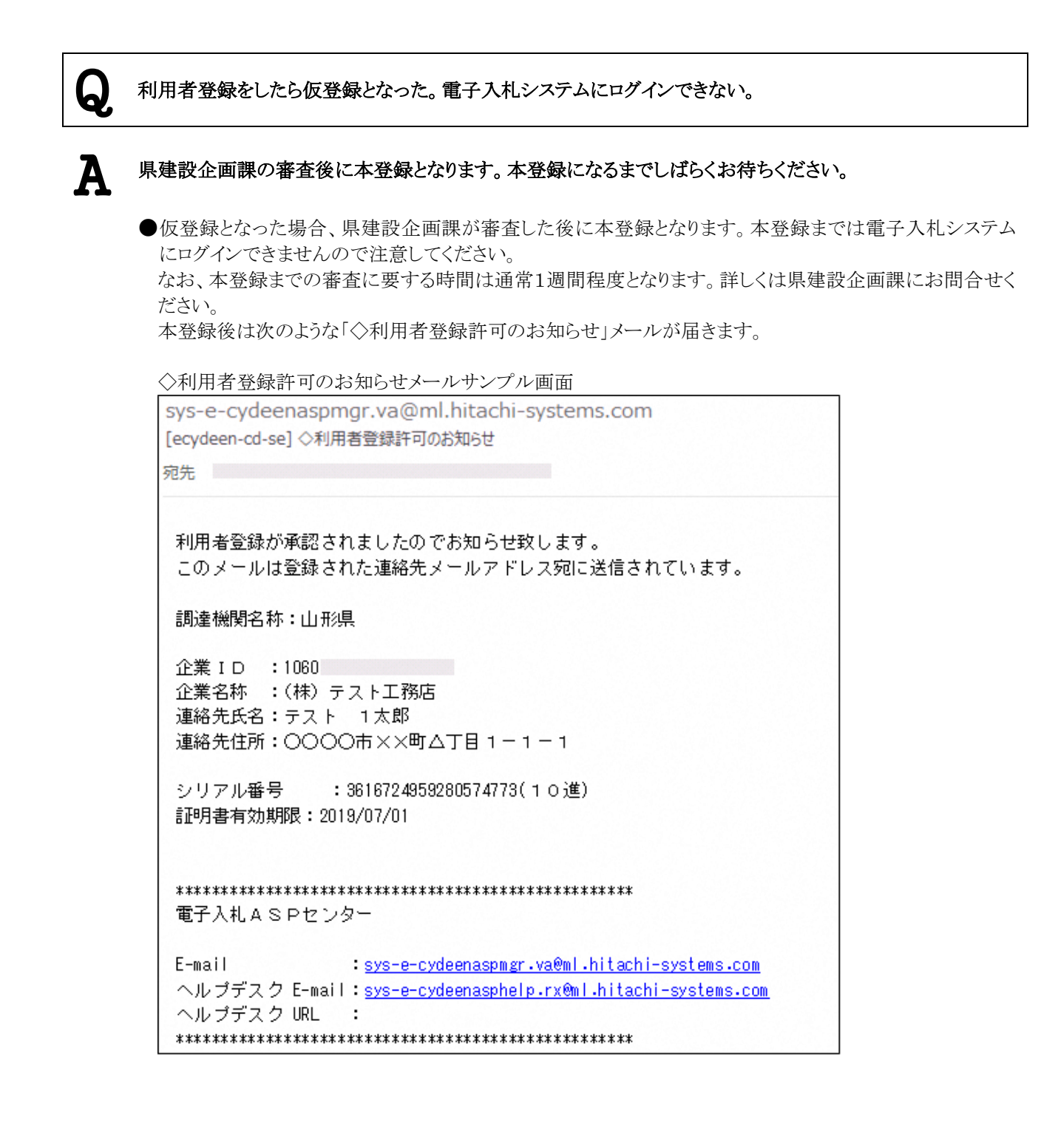

# ◆その他

Q 積算内訳書にデータを入力し、ワークシート上の実行ボタンをクリックすると、エラーが表示される。 **● 実行時エラー91 オブジェクト変数またはwithブロック変数が設定されていません。** 

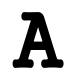

### 積算内訳書の保存方法に問題がある可能性があります。

- ●「建設工事 入札情報公開サービス」のページ上で開いた積算内訳書画面では正しく動作しません。必 ず、パソコンに保存した積算内訳書ファイルを使用してください。
	- >>> 操作方法の詳細、またその他の注意事項については、山形県ホームページ「山形県電子入札システ ム案内ページ」の「積算内訳書の作成マニュアル」を参照してください。(研修資料15ページ参照)

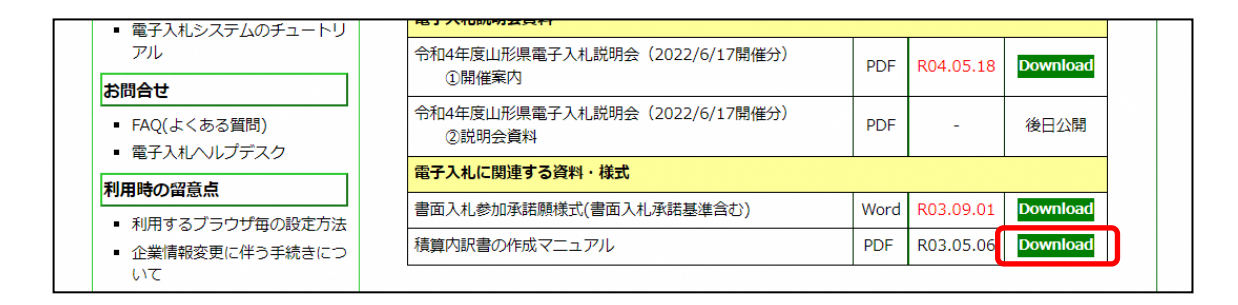

### (参考)情報共有システムの活用について

### 1 情報共有システムとは

公共事業の調査・計画、設計、施工及び維持管理といった各業務プロセス で発生する書類、図面、写真等の各種情報を電子化し、インターネット経由 で関係者間及び事業プロセス間で効率的に情報の交換・共有を行うことを目 的とする取組みです。

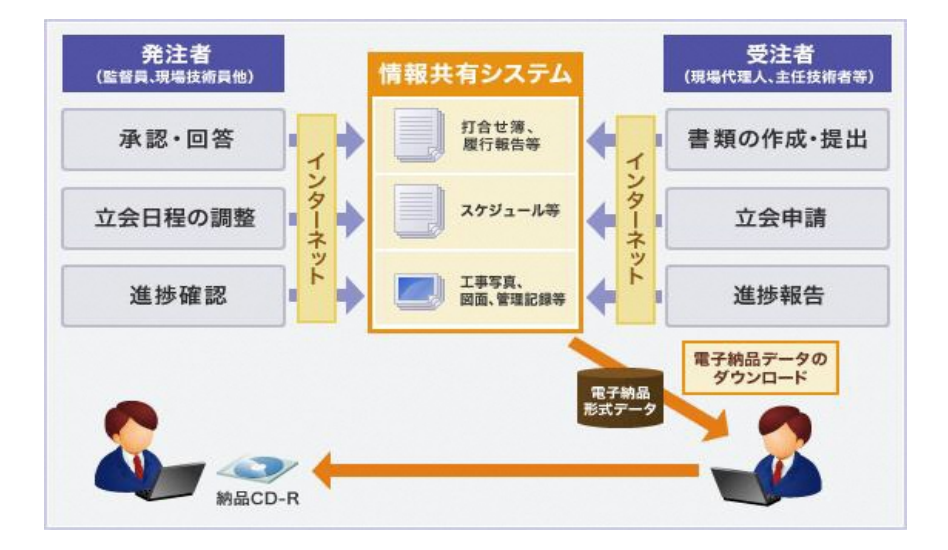

### 2 導入経過

各種サービスプロバイダが提供するASP型情報共有システムを利用する こととし、平成 29 年度より当初設計金額2千万円以上の建設工事(営繕工事 を除く)を対象として試行を開始しました。

その後、令和2年4月に「山形県県土整備部における工事情報共有システ ムの利用要領」を策定し、本格運用へ移行するとともに、利用対象を全ての 建設工事(営繕工事を除く)に拡大しました。

また、令和3年2月には「山形県県土整備部における情報共有システムの 利用要領」に改定し、利用対象に建設工事に係る測量・地質調査・設計等業 務を追加しました。

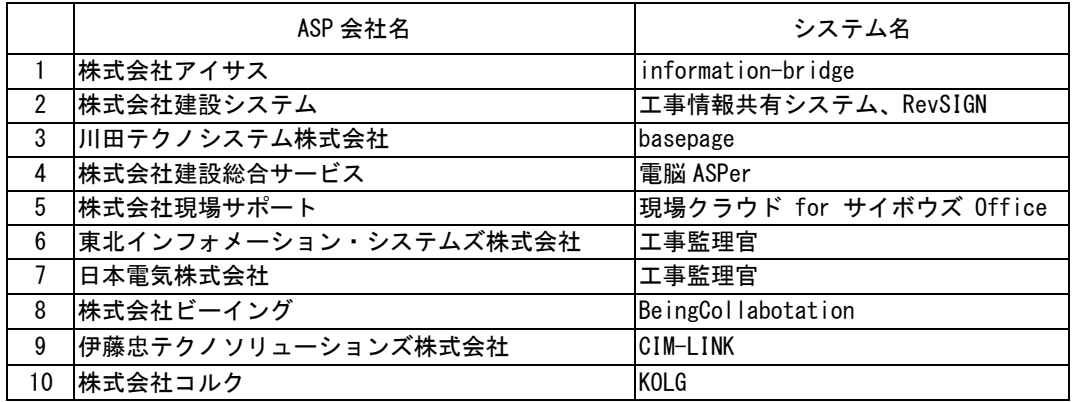

(参考)利用できる ASP サービス(令和5年6月現在)

(9)(参考)情報共有システムの活用について

### 3 システムの主な利用機能

インターネットを利用し、システム上で工事提出書類等の作成、受理を行 うことができ、提出書類を項目別に管理できます。主な利用機能は下記のと おりです。

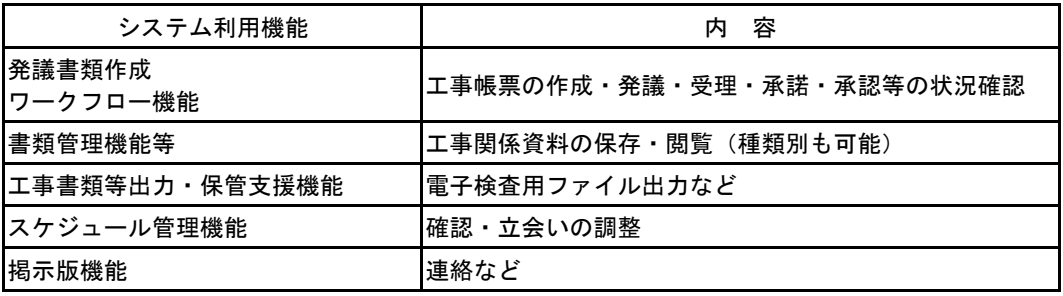

### 4 システム利用の全体的な流れ

国土交通省の情報共有システム機能要件を満たしたシステム(前ページ参 照)から受注者が選定し、事前協議(「山形県電子納品運用マニュアル」に基 づく)により決定します。

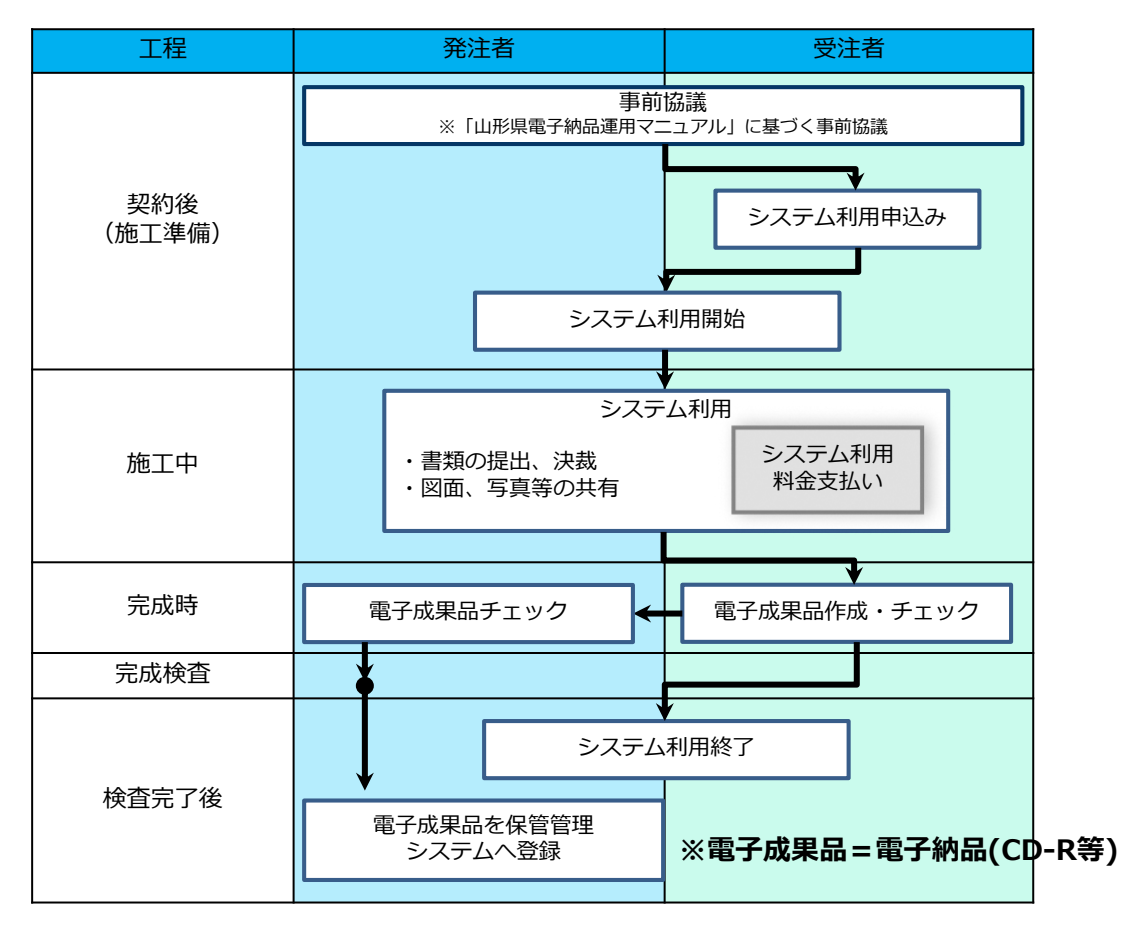

### 5 利用上の留意点

○事前打合せを行うべき書類

協議書、材料品質証明資料、品質証明書、施工計画書、施工体制台帳、施 工体系図、出来形管理図表、品質管理図表は、あらかじめ監督員に説明し、 内容が妥当と判断されたものをシステムで発議(保存)してください。 ※出来形管理図表と品質管理図表は、従来通り表紙と一緒に監督員に紙で提

出し、システムには書類管理機能を利用して保存すること。

○検査時における書類の準備について

情報共有システムで取り扱った書類は、受注者が準備したパソコンやモニ ターにより確認します。この場合、提出書類の全体像が把握できるよう、指 示書、協議書等の項目ごとに分類の上、提出書類一覧表を作成・印刷してく ださい。

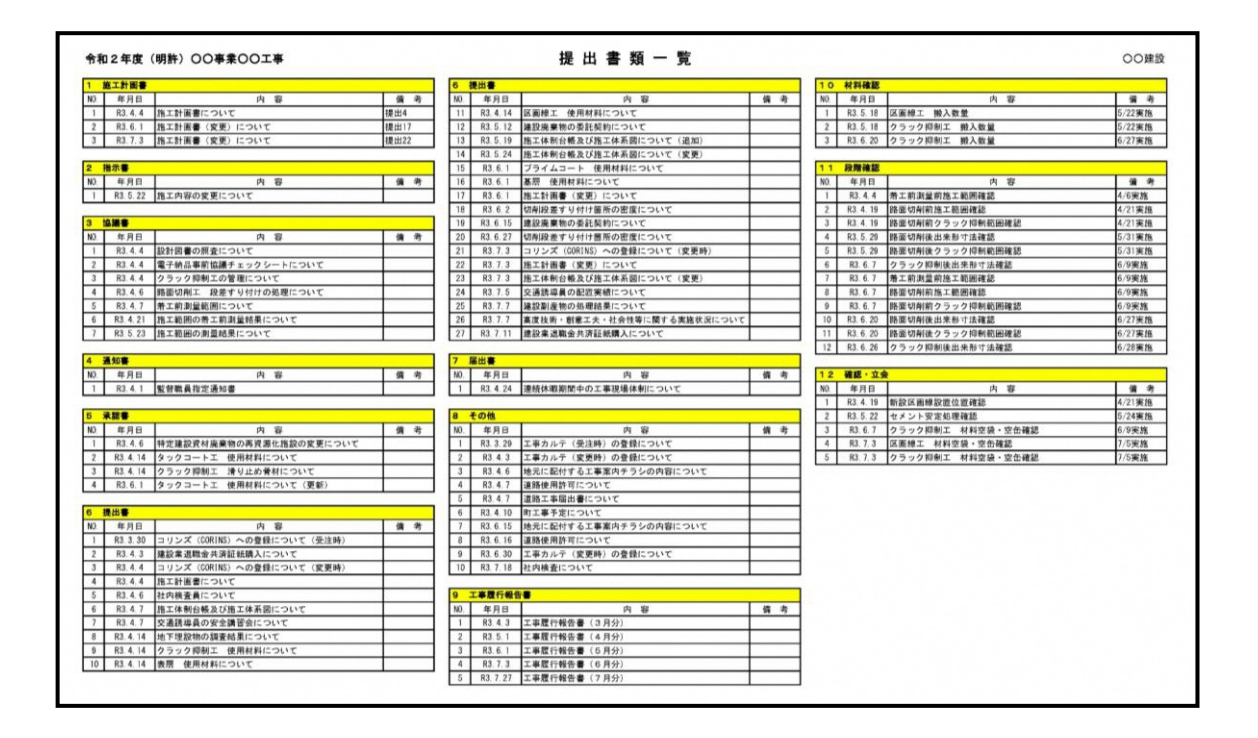

○システムにおける帳票について

業務については、システムから出力される帳票と各共通仕様書(例:設計 業務等共通仕様書)で定める様式が異なりますが、そのまま使用できます。

山形県県土整備部における情報共有システムの利用要領

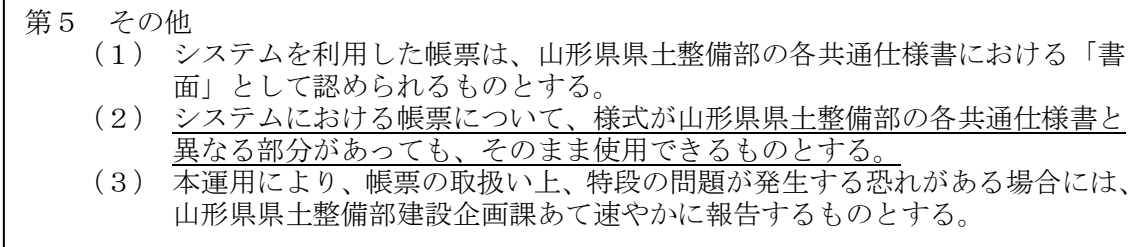

### (別紙)Microsoft Edge/Google Chromeを使用する場合の設定

### 1 Microsoft Edgeを使用する場合

以下の手順にて、設定を行ってください。

(1)「Microsoft Edge(Chromium 版)」の起動

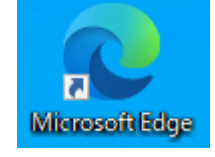

### 操作説明

「Microsoft Edge」を起動します。

### (2)設定画面の表示

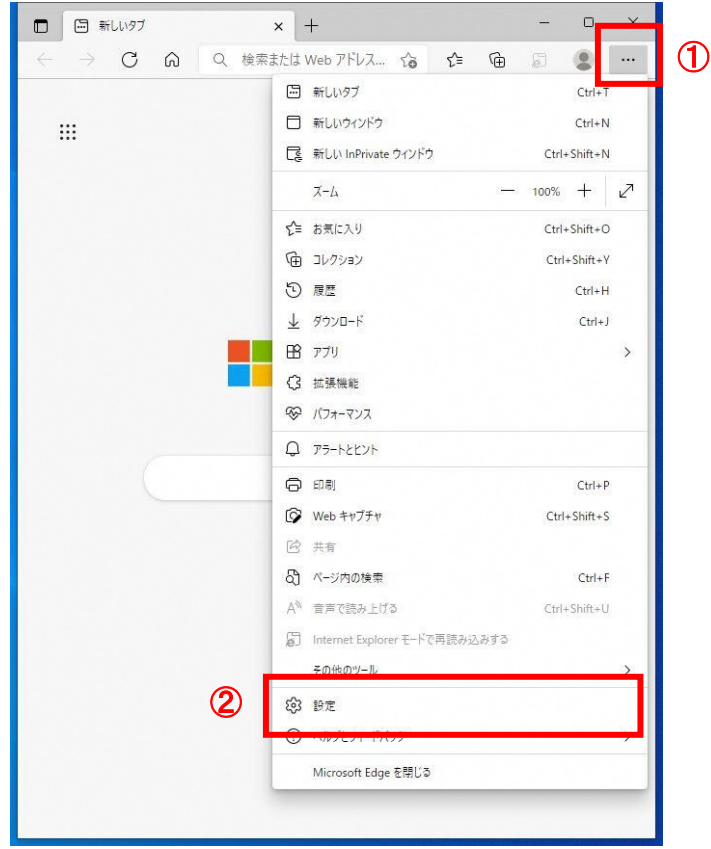

### 操作説明

ウィンドウ右上の「×」のすぐ下にある「…」①をクリックします。表示されたメニューの「設定」②をクリックしま す。

```
(3)プライバシー設定の表示
```
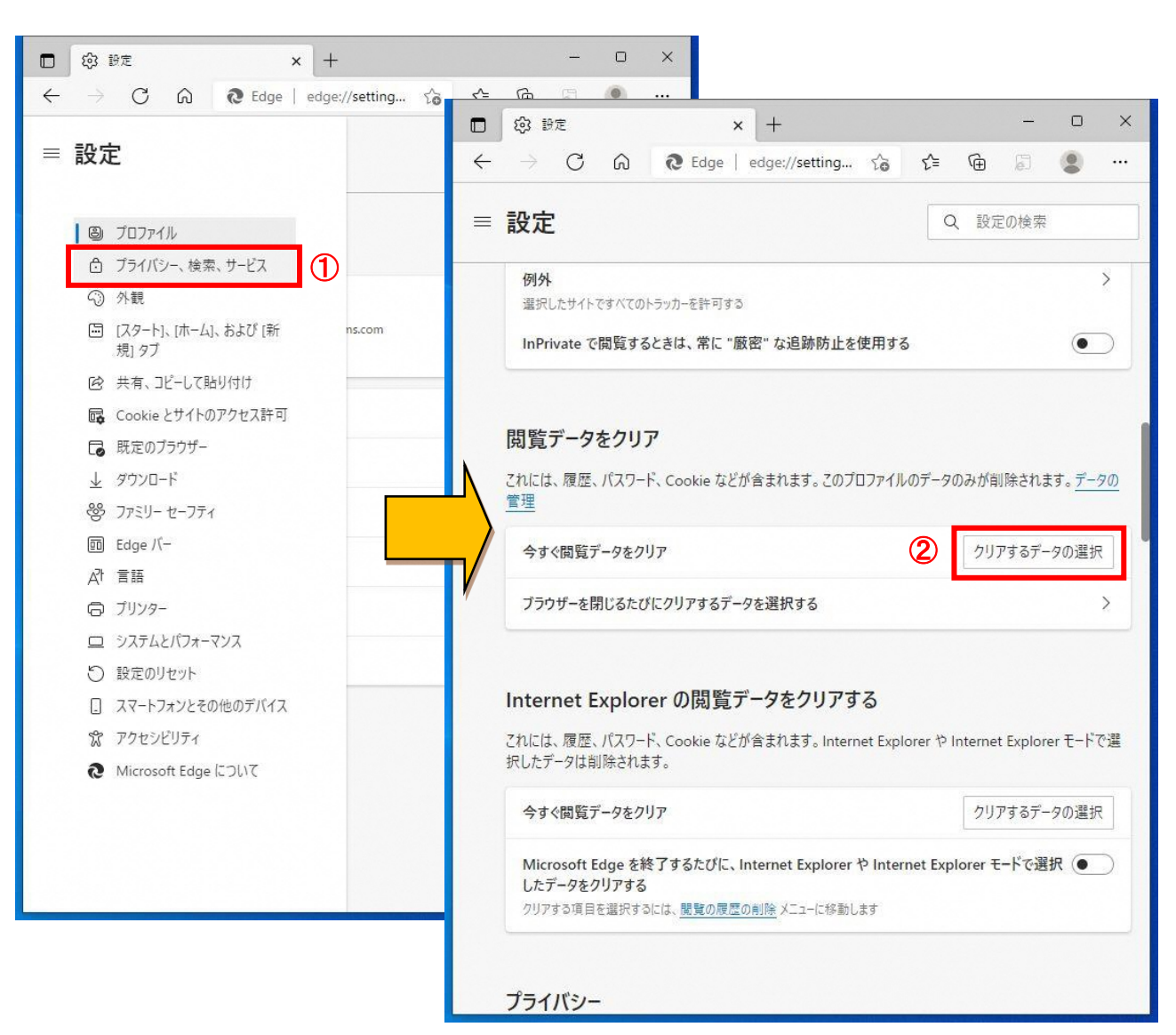

左側のメニューにある「プライバシー、検索、サービス」①をクリックします。 表示された画面の「閲覧データをクリア」にある「クリアするデータを選択」②ボタンをクリックします。

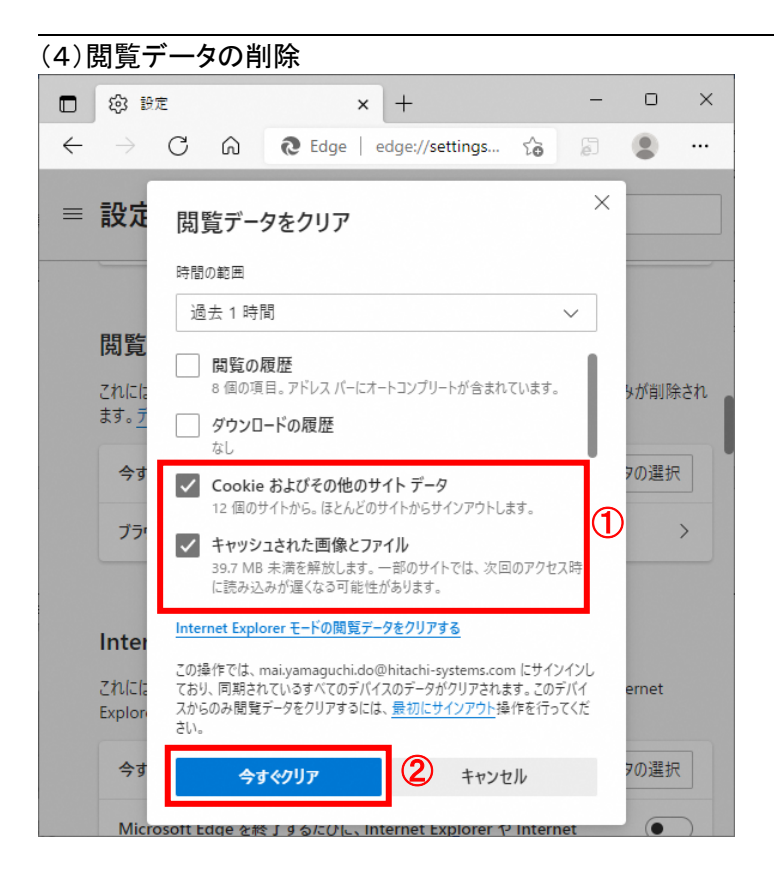

「Cookie およびその他のサイトデータ」と「キャッシュされた画像とファイル」①のチェックボックスを選択してから、「今 すぐクリア」ボタン②をクリックします。

(5)サイトのアクセス許可設定

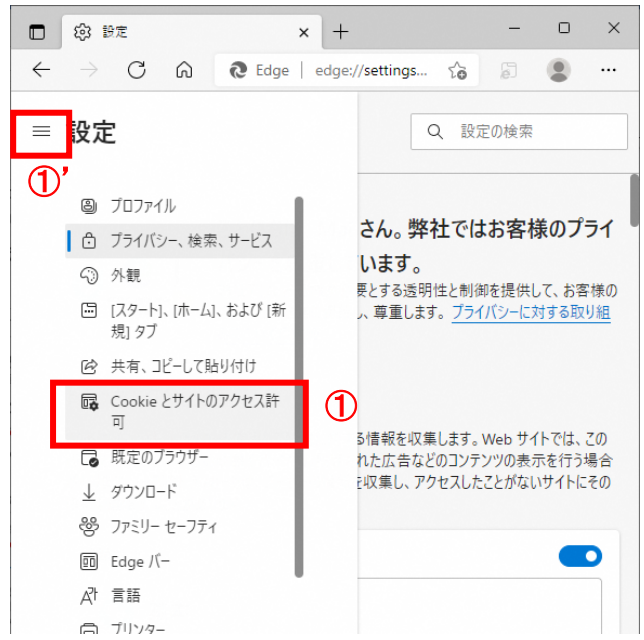

### 操作説明

「Cookie とサイトのアクセス許可」①をクリックします。(設定メニューが表示されていない場合は、ウィンドウ左にある 設定ボタン「 <sup>三</sup> 」①'をクリックしてメニューを表示してから操作してください。)

別紙-3

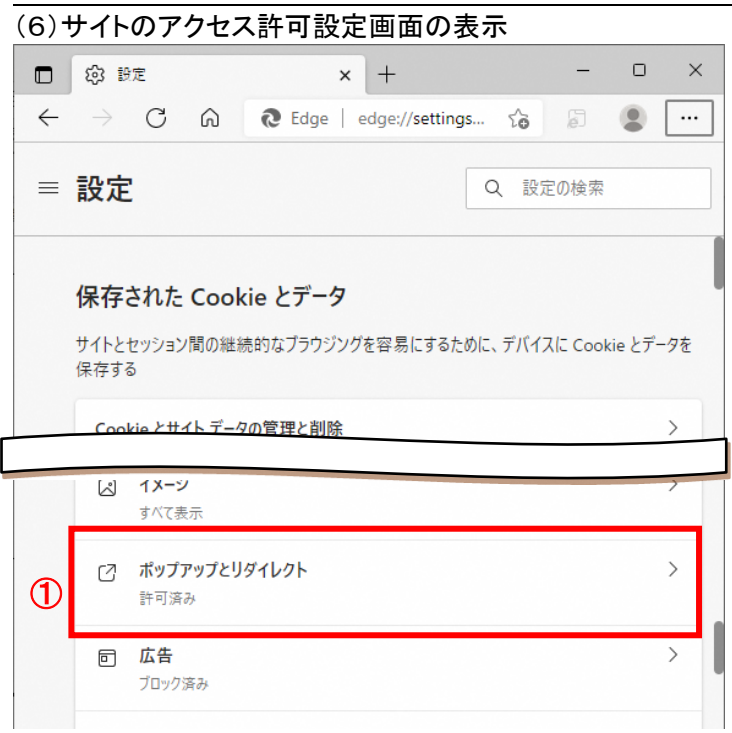

保存された Cookie とデータ画面の「ポップアップとリダイレクト」ボタン①をクリックします。

### (7)サイトのアクセス許可設定画面の表示

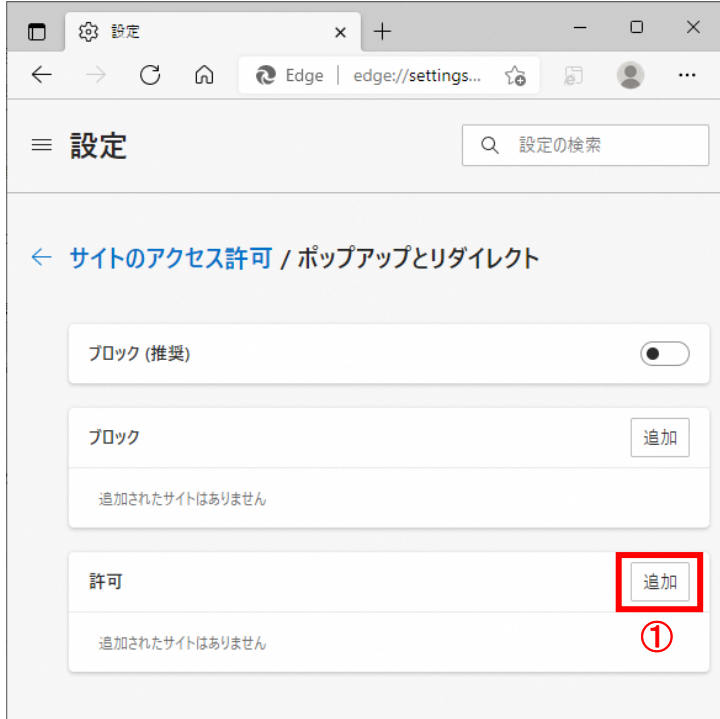

### <u>操作説明</u>

許可欄の「追加」ボタン①をクリックします。

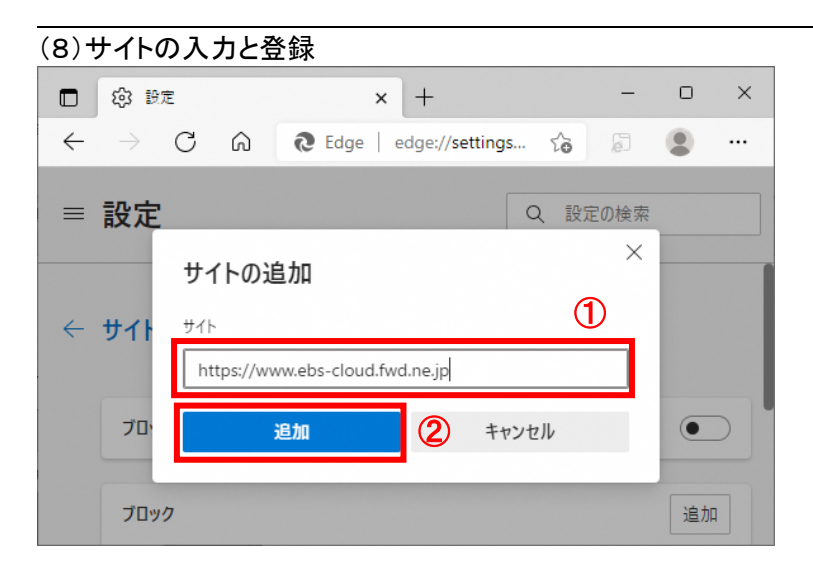

「サイト」欄①に以下の URL を入力し、「追加」ボタン②をクリックします https://www.ebs-cloud.fwd.ne.jp

# (9)登録内容の確認

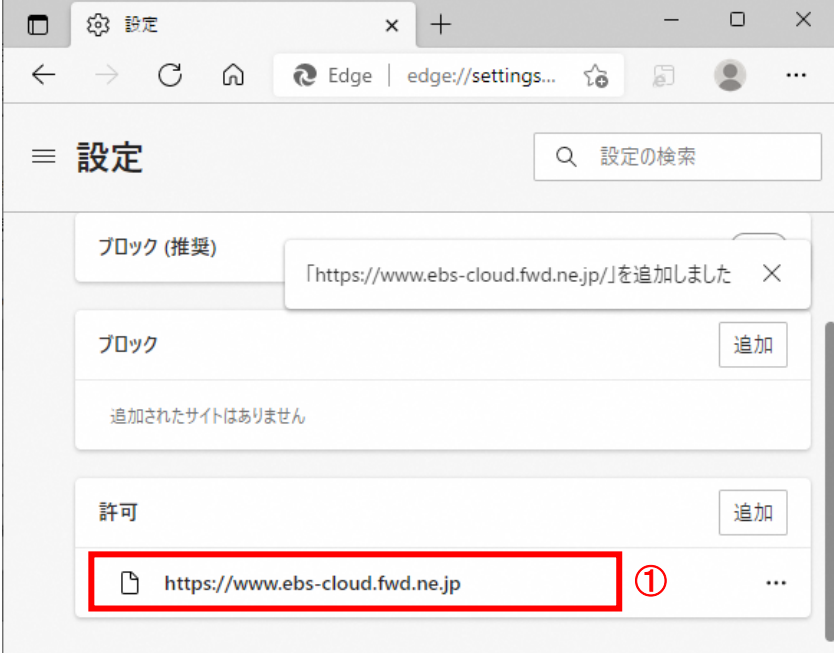

### 操作説明

許可欄に登録した URL がある事を確認します。

以上で Microsoft Edge の設定は完了です。表示した画面は「×」ボタンで閉じてください。 なお、電子入札システムの利用は 2022 年 5 月 6 日(金)から運用開始済です。

### 2 Google Chromeを使用する場合

以下の手順にて、設定を行ってください。

(1)「Google Chrome」の起動

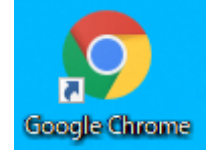

### 操作説明

「Google Chrome」を起動します。

### (2)設定画面の表示

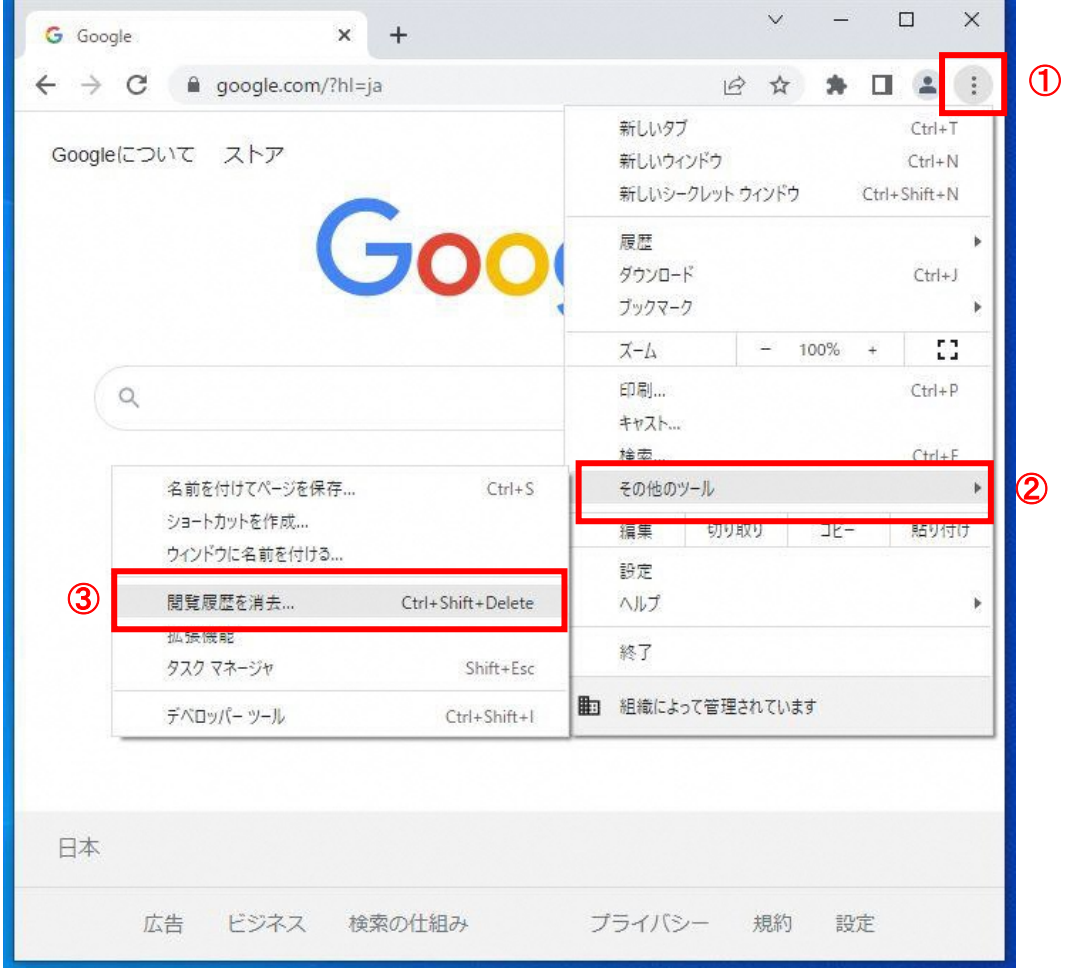

### 操作説明

ウィンドウ右上の「×」のすぐ下にある「…」①をクリックします。

表示されたメニューの「その他のツール」②を選択し、「閲覧履歴を消去」③をクリックします。

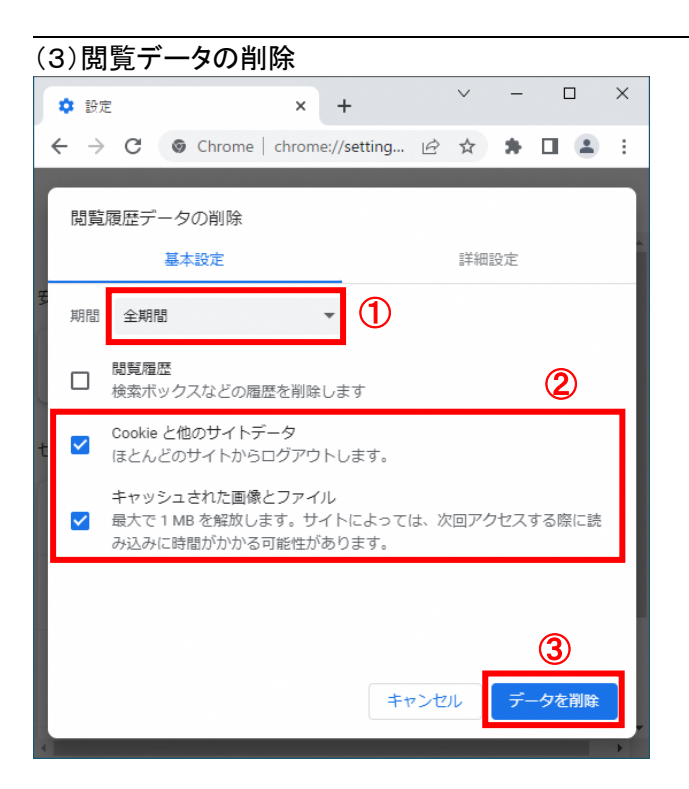

期間を「全期間」①として、「Cookie と他のサイトデータ」と「キャッシュされた画像とファイル」②のチェックボックスを 選択してから、「データを削除」ボタン③をクリックします。

### (4)サイトのアクセス許可設定

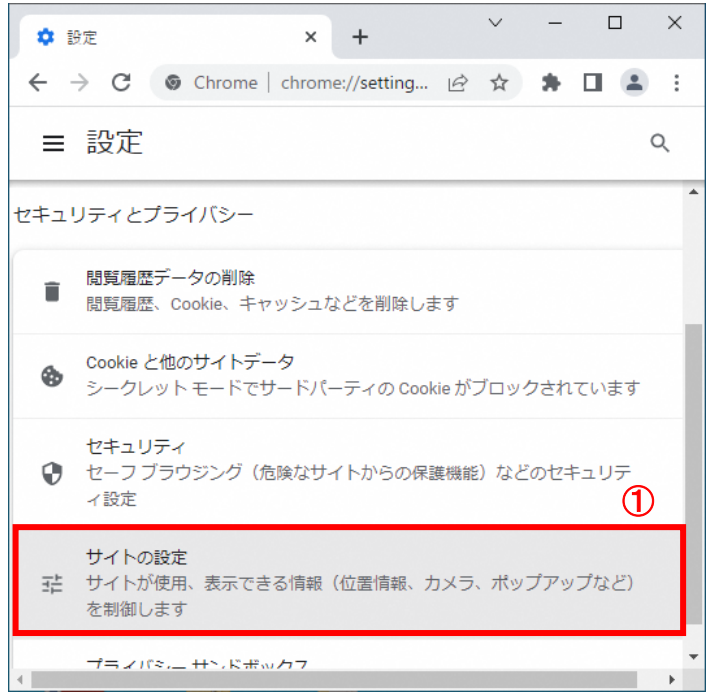

### 操作説明

設定画面内にあるセキュリティとプライバシーの「サイトの設定」①をクリックします。

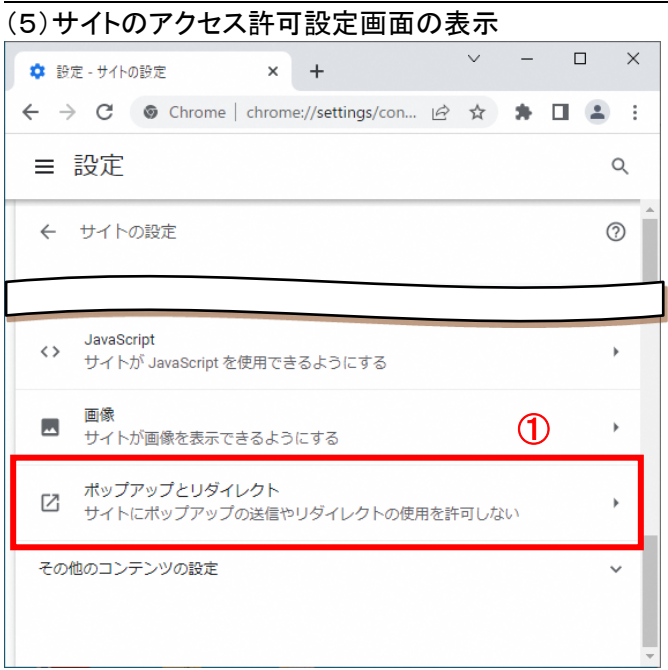

保存された Cookie とデータ画面の「ポップアップとリダイレクト」ボタン①をクリックします。

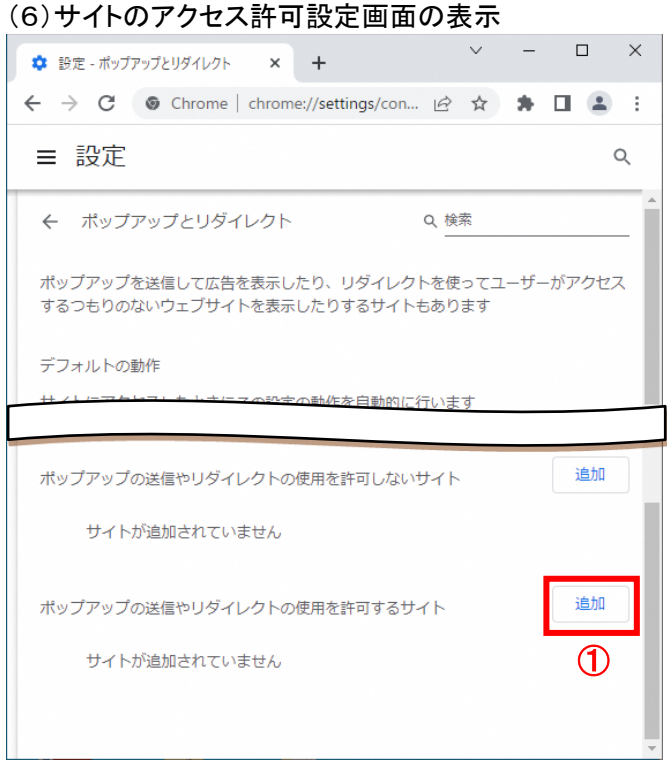

### 操作説明

ポップアップの送信やリダイレクトの使用を許可するサイト欄の「追加」ボタン①をクリックします。

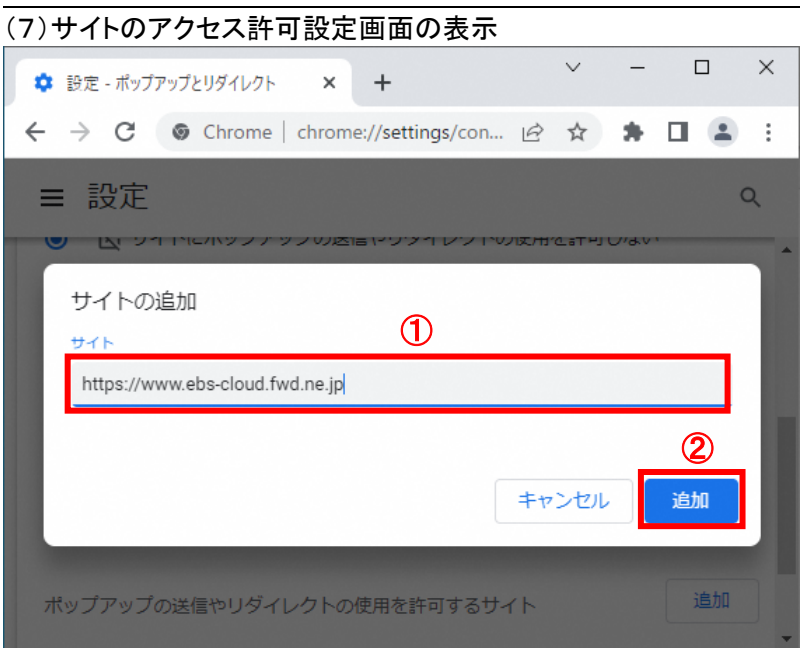

「サイト」欄①に以下の URL を入力し、「追加」ボタン②をクリックします https://www.ebs-cloud.fwd.ne.jp

(8)サイトのアクセス許可設定画面の表示

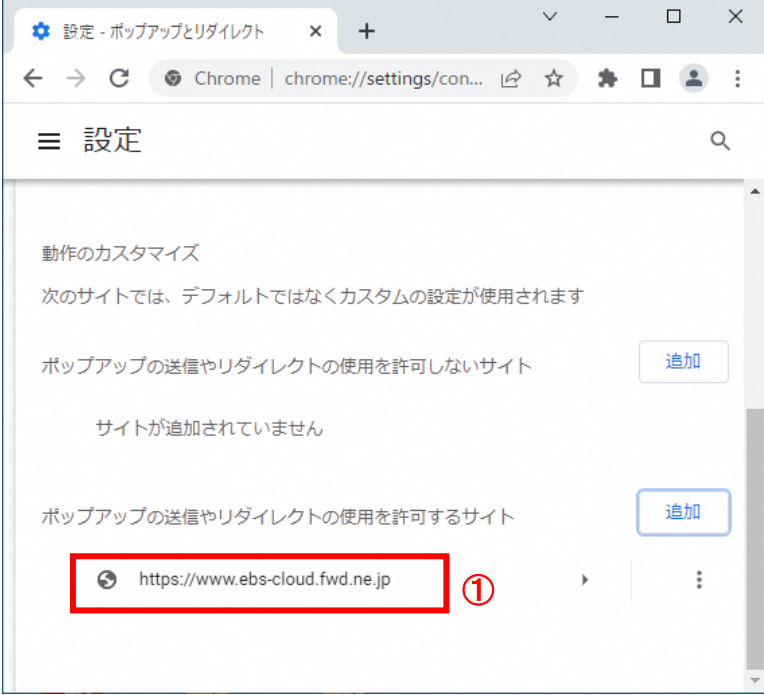

### <u>操作説明</u>

ポップアップの送信やリダイレクトの使用を許可するサイト欄に登録した URL がある事を確認します。

以上で Google Chrome の設定は完了です。表示した画面は「×」ボタンで閉じてください。 なお、電子入札システムの利用は 2022 年 5 月 6 日(金)から運用開始済です。